# Dell Vostro 260/260s Slim-Tower Brugerhåndbog

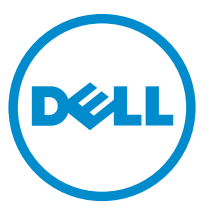

Forordningsmodel: D11D Forordningstype: D11M001

# Bemærk, Forsigtig, og Advarsel

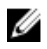

**BEMÆRK:** BEMÆRK: angiver vigtige oplysninger om, hvordan du bruger computeren optimalt.

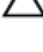

FORSIGTIG: FORSIGTIG angiver mulig skade på hardware eller tab af data, hvis anvisningerne ikke bliver fulgt.

ADVARSEL: ADVARSEL angiver risiko for tingskade, legemsbeskadigelse eller død.

#### Oplysningerne i denne udgivelse kan ændres uden varsel. **©** 2011 Dell Inc. Alle rettigheder forbeholdes.

Enhver form for gengivelse af disse materialer uden skriftlig tilladelse fra Dell Inc. er strengt forbudt.

Varemærker, som bliver anvendt i dette dokument: Dell™, DELL-logoet, Dell Precision™, Precision ON™,ExpressCharge™, Latitude™, Latitude ON™, OptiPlex™, Vostro™ og Wi-Fi Catcher™ er varemærker, som tilhører Dell Inc. Intel®, Pentium®, Xeon®, Core™, Atom™, Centrino® og Celeron® er registrerede varemærker eller varemærker, som tilhører Intel Corporation i USA og andre lande. AMD® er et registreret varemærke og AMD Opteron™, AMD Phenom™, AMD Sempron™, AMD Athlon™, ATI Radeon™ og ATI FirePro™ er varemærker, som tilhører Advanced Micro Devices, Inc. Microsoft®, Windows®, MS-DOS®, Windows Vista®, Windows Vista start.knappen og Office Outlook® er enten varemærker eller registrerede varemærker, som tilhører Microsoft Corporation i USA og/eller andre lande. Blu-ray Disc™ er et varemærke, som ejes af Blu-ray Disc Association (BDA) og er udstedt i licens til brug på diske og afspiller. Mærket med ordene Bluetooth® er et registreret varemærke og ejes af Bluetooth® SIG, Inc. og al brug af nærværende mærke af Dell Inc. er iht. licens. Wi-Fi® er et registreret varemærke, som ejes af Wireless Ethernet Compatibility Alliance, Inc.

Andre varemærker og firmanavne kan være brugt i dette dokument til at henvise til enten de fysiske eller juridiske personer, som gør krav på mærkerne og navnene, eller til deres produkter. Dell Inc. frasiger sig enhver form for ejendomsret til andre varemærker og -navne, som ikke tilhører Dem.

 $2015 - 10$ 

rev. A01

# Indholdsfortegnelse

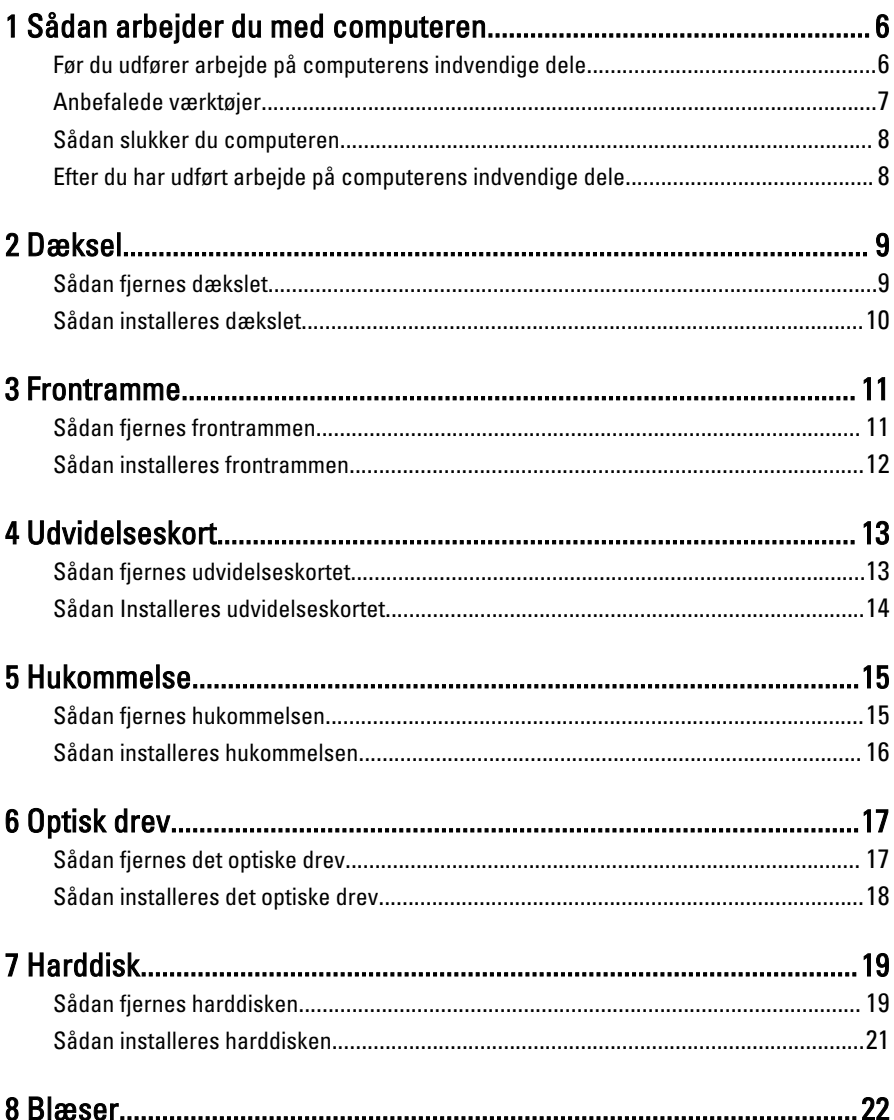

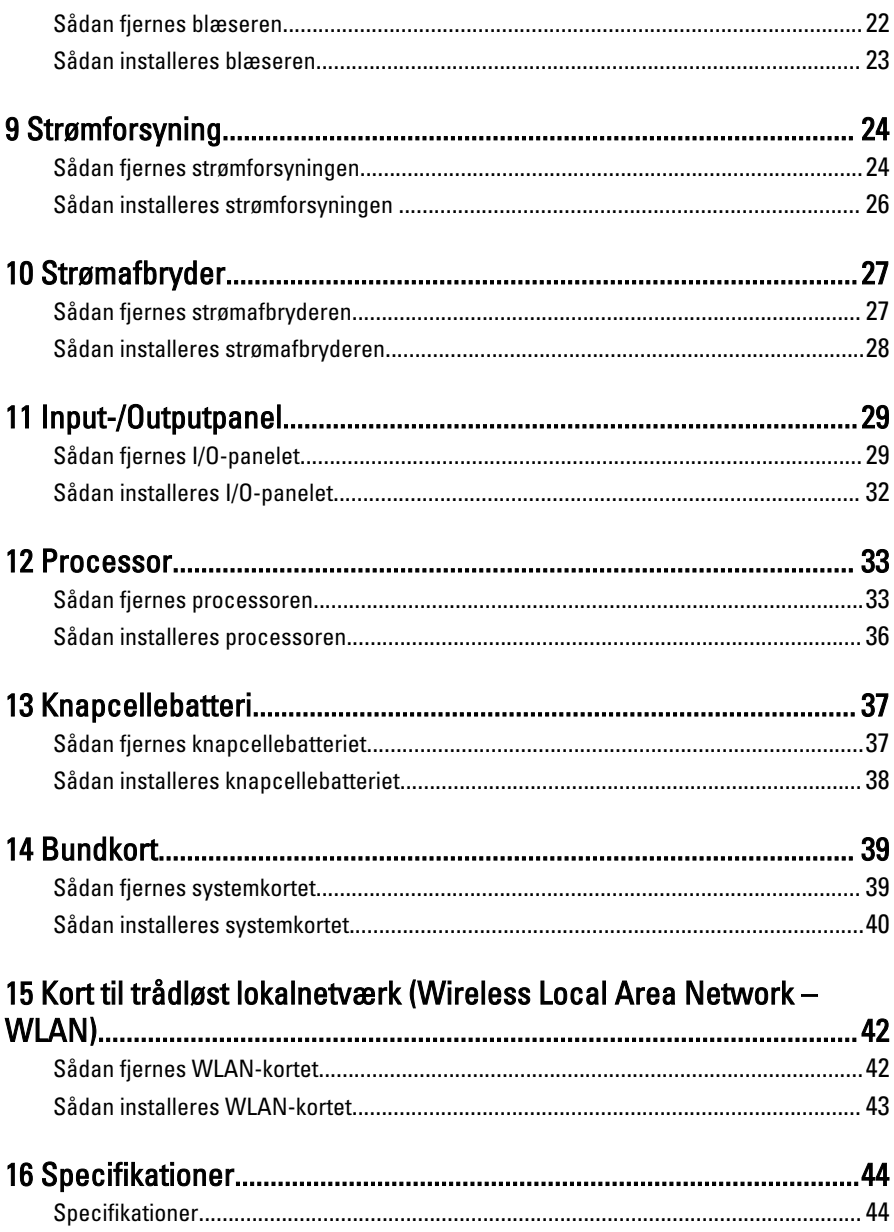

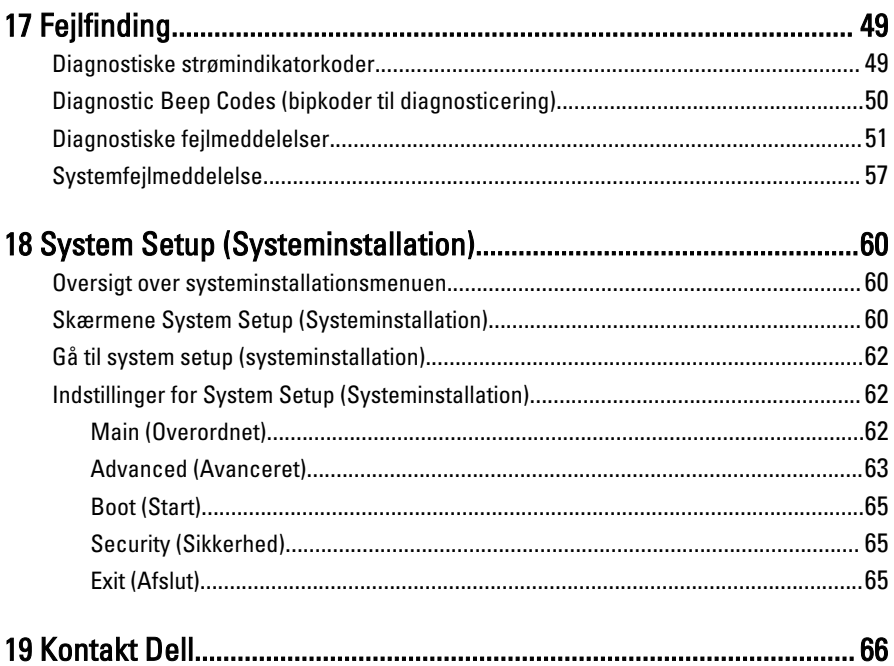

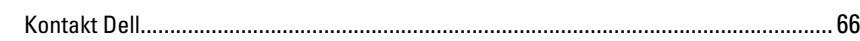

1

# <span id="page-5-0"></span>Sådan arbejder du med computeren

#### Før du udfører arbejde på computerens indvendige dele

Følg nedenstående sikkerhedsretningslinjer for at beskytte computeren mod potentielle skader og af hensyn til din egen sikkerhed. Hvis intet andet er angivet bygger hver fremgangsmåde i dette dokument på følgende forudsætninger:

- Du har læst sikkerhedsoplysningerne, som fulgte med computeren.
- En komponent kan genmonteres eller hvis købt separat installeres ved at udføre fjernelsesproceduren i omvendt rækkefølge.
- ADVARSEL: Før du udfører arbejde på computerens indvendige dele, skal du læse de sikkerhedsoplysninger, der fulgte med computeren. Du kan finde yderligere oplysninger om best practices for sikkerhed på webstedet Regulatory Compliance på www.dell.com/regulatory\_compliance.
	- FORSIGTIG: Mange reparationer kan kun udføres af en certificeret servicetekniker. Du bør kun udføre fejlfinding og enkle reparationer, hvis de er godkendt i produktdokumentationen eller som er anvist af vores online- eller telefonbaserede service- og supportteam. Skader, der skyldes servicering, der ikke er godkendt af Dell, dækkes ikke af garantien. Læs og følg sikkerhedsinstruktionerne, der blev leveret sammen med produktet.

FORSIGTIG: For at undgå elektrostatisk afladning bør du jorde dig selv ved hjælp af en jordingsrem eller ved jævnligt at røre ved en umalet metaloverflade (f.eks. et stik på computerens bagside).

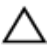

FORSIGTIG: Komponenter og kort skal behandles forsigtigt. Rør ikke ved kortenes komponenter eller kontaktområder. Hold et kort i kanterne eller i dets metalbeslag. Hold en komponent som f.eks. en processor ved dens kanter og ikke ved dens ben.

<span id="page-6-0"></span>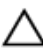

FORSIGTIG: Når du frakobler et kabel, skal du tage fat i dets stik eller dets trækflig og ikke i selve kablet. Nogle kabler har stik med låsetappe. Hvis du frakobler et sådant kabel, bør du trykke på låsetappene, før du frakobler kablet. Når du trækker stik ud, skal du sikre at de flugter for at undgå at bøje stikkets ben. Du bør også sikre dig, at begge stik sidder rigtigt og flugter med hinanden, inden du sætter et kabel i.

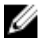

BEMÆRK: Computerens og visse komponenters farve kan afvide fra, hvad der vist i dette dokument.

Inden du udfører arbejde på computerens indvendige dele, skal du benytte følgende fremgangsmåde for at forebygge skader på computeren.

- 1. Sørg for, at arbejdsoverfladen er jævn og ren for at forhindre, at computerdækslet bliver ridset.
- 2. Sluk computeren (se Sådan slukker du computeren).

#### FORSIGTIG: Frakobl, for at frakoble et netværkskabel, først kablet fra computeren, og frakobl det derefter fra netværksenheden.

- 3. Frakobl alle netværkskabler fra computeren.
- 4. Tag stikkene til computeren og alle tilsluttede enheder ud af stikkontakterne.
- 5. Tryk på og hold tænd/sluk-knappen nede, mens computeren er taget ud af stikkontakten, for at jordforbinde bundkortet.
- 6. Fiern dækslet.

FORSIGTIG: Inden du rører ved noget inde i computeren, skal du jorde dig selv ved at røre en umalet metaloverflade som f.eks. metallet på bagsiden af computeren. Forebyg statisk elektricitet, som kan beskadige de interne komponenter, ved røre ved en umalet overflade løbende under arbejdet.

#### Anbefalede værktøjer

Procedurerne i dette dokument kræver eventuelt følgende værktøj:

- Lille, almindelig skruetrækker
- En stjerneskruetrækker
- En lille plastiksyl
- Flash BIOS-opdateringsprogrammedie

#### <span id="page-7-0"></span>Sådan slukker du computeren

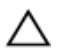

FORSIGTIG: Gem og luk alle åbne filer, og afslut alle åbne programmer, inden du slukker computeren, så risikoen for datatab undgås.

- 1. Sådan lukker du operativsystemet:
	- I Windows 7:

Klik på Start <sup>32</sup>, klik derefter på Luk computeren.

• I Windows Vista:

Klik på Start <sup>(\* k</sup>), klik derefter på pilen i nederste højre hjørne på Startmenuen som vist nedenfor, og klik derefter på Luk computeren.

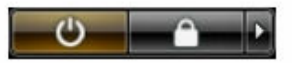

• I Windows XP:

Klik på Start → Sluk computeren → Sluk. Computeren slukker, når operativsystemets nedlukningsproces er fuldført.

2. Sørg for, at computeren og alle tilsluttede enheder er slukket. Hvis computeren og de tilsluttede enheder ikke blev slukket automatisk, da du lukkede operativsystemet, skal du trykke på tænd/sluk-knappen i 6 sekunder for at slukke dem.

#### Efter du har udført arbejde på computerens indvendige dele

Når du har udført eventuelle genmonteringer, skal du sikre dig, at alle eksterne enheder, kort og kabler er tilsluttet, inden du tænder computeren.

1. Genmonter dækslet.

#### FORSIGTIG: For at tilslutte et netværkskabel skal du først sætte det i netværksenheden og derefter sætte det i computeren.

- 2. Tilslut telefon- eller netværkskabler til computeren.
- 3. Tilslut computeren og alle tilsluttede enheder til deres stikkontakter.
- 4. Tænd computeren
- 5. Bekræft at computeren fungerer korrekt, ved at køre Dell Diagnostics.

# <span id="page-8-0"></span>Dæksel

#### Sådan fjernes dækslet

- 1. Følg procedurerne i [Før du udfører arbejde på computerens indvendige dele](#page-5-0).
- 2. Fjern skruerne, der fastgør dækslet til computeren.

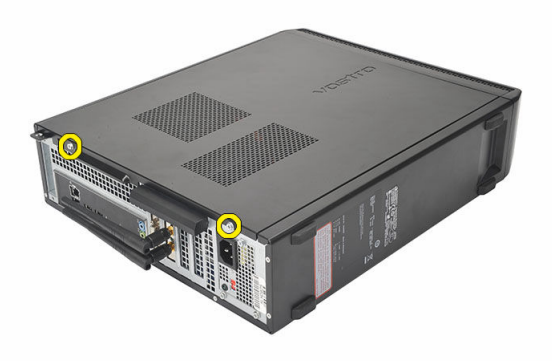

3. Skub computerdækslet ud mod computerens bagside.

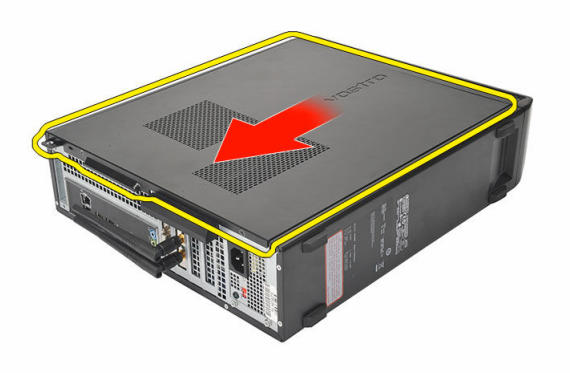

#### <span id="page-9-0"></span>4. Fjern computerdækslet.

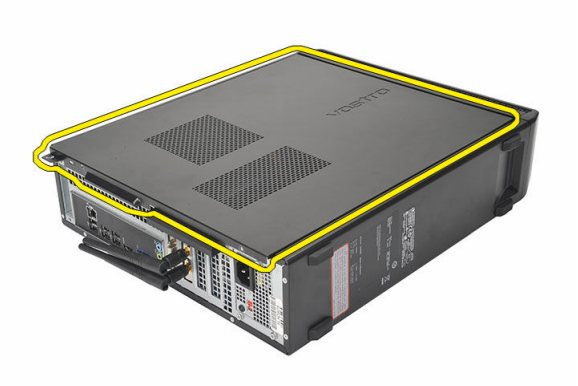

#### Sådan installeres dækslet

- 1. Anbring dækslet på kabinettet.
- 2. Skub dækslet hen imod computerens front.
- 3. Genmonter skruerne for at fastgøre dækslet til computeren.
- 4. Følg procedurerne i [Efter du har udført arbejde på computerens indvendige dele.](#page-7-0)

# <span id="page-10-0"></span>Frontramme

#### Sådan fjernes frontrammen

- 1. Følg procedurerne i [Før du udfører arbejde på computerens indvendige dele](#page-5-0).
- 2. Fjern [dækslet](#page-8-0).
- 3. Lirk klemmerne til frontpanelet væk fra kabinettet.

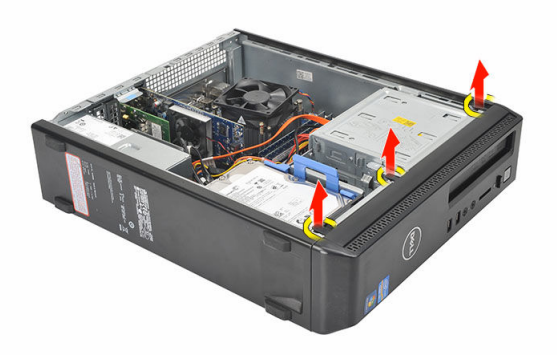

4. Drej frontrammen væk fra computeren for at frigøre krogene på den modsatte kant af rammen fra kabinettet.

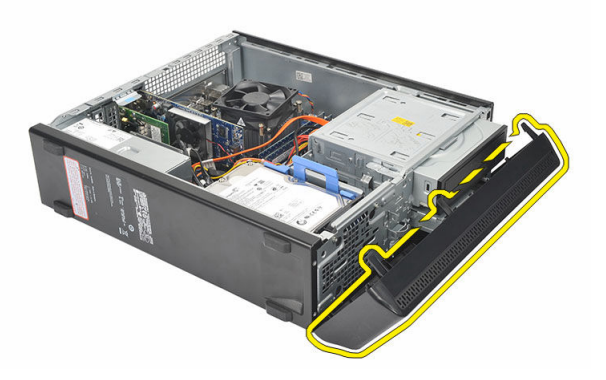

#### <span id="page-11-0"></span>Sådan installeres frontrammen

- 1. Anbring krogene på indhakkene på computeren.
- 2. Rotér frontrammen hen imod computeren.
- 3. Tryk på frontrammen indtil tappene klikker på plads.
- 4. Genmonter [dækslet](#page-9-0).
- 5. Følg procedurerne i [Efter du har udført arbejde på computerens indvendige dele.](#page-7-0)

# <span id="page-12-0"></span>Udvidelseskort

#### Sådan fjernes udvidelseskortet

- 1. Følg procedurerne i [Før du udfører arbejde på computerens indvendige dele](#page-5-0).
- 2. Fjern [dækslet](#page-8-0).
- 3. Træk frigørelsestappen på kortets fastholdelseslås op.

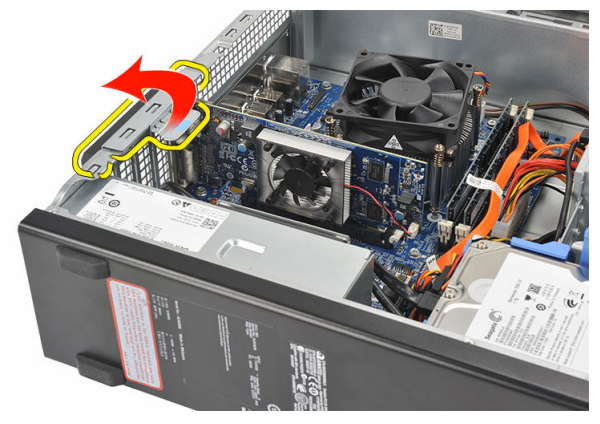

4. Tryk på frigørelsesgrebet for at frigøre fastgørelsestappen fra kortets indhak.

4

<span id="page-13-0"></span>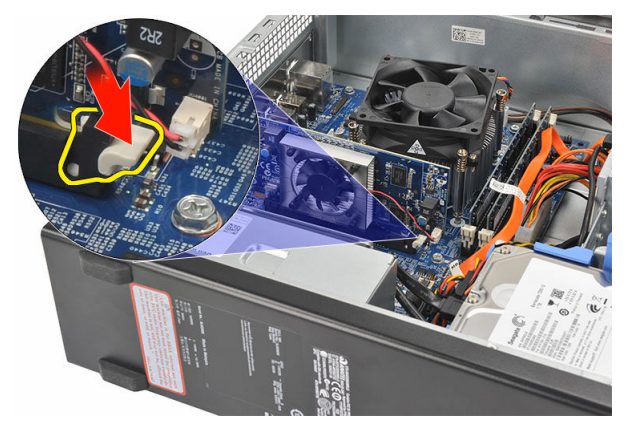

5. Løft udvidelseskortet op og ud af dets stik og fjern det fra computeren.

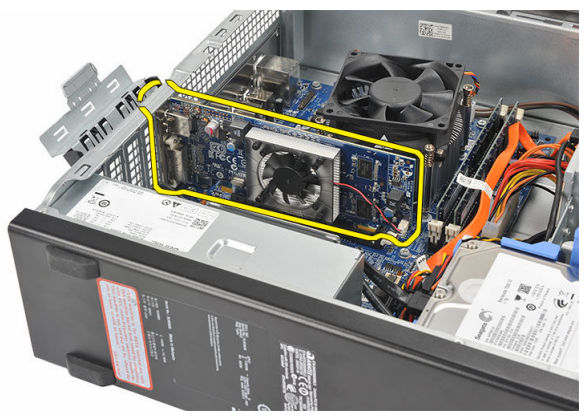

#### Sådan Installeres udvidelseskortet

- 1. Anbring udvidelseskortet på dets stik.
- 2. Tryk ned på kortfæstnet indtil det klikker på plads.
- 3. Fastgør udvidelseskortet ved at skubbe kortfastholdelseslåsen indtil det klikker på plads.
- 4. Genmonter [dækslet](#page-9-0).
- 5. Følg procedurerne i [Efter du har udført arbejde på computerens indvendige dele.](#page-7-0)

# <span id="page-14-0"></span>Hukommelse

#### Sådan fjernes hukommelsen

- 1. Følg procedurerne i [Før du udfører arbejde på computerens indvendige dele](#page-5-0).
- 2. Fjern [dækslet](#page-8-0).
- 3. Tryk ned på hukommelsens fastgørelsestappe på hver side af hukommelsesmodulet.

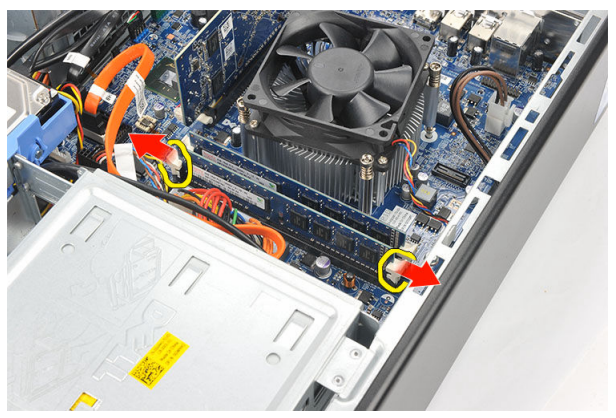

4. Løft hukommelsesmodulet ud af dets stik pá bundkortet.

<span id="page-15-0"></span>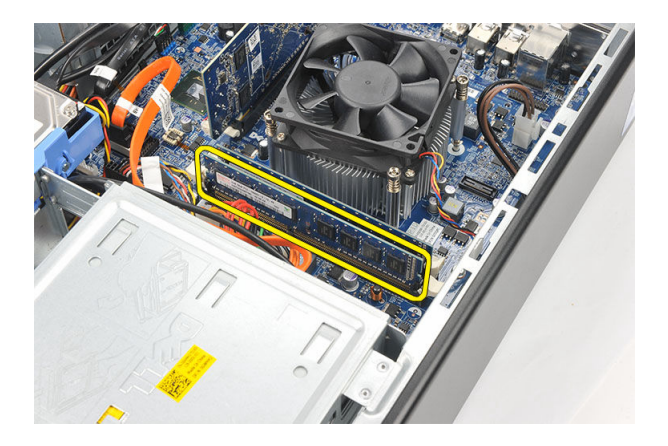

#### Sådan installeres hukommelsen

- 1. Anbring hukommelsesmodulet i dets stik på bundkortet.
- 2. Tryk hukommelsesmodulet ind i soklen indtil det klikker på plads.
- 3. Genmonter [dækslet](#page-9-0).
- 4. Følg procedurerne i [Efter du har udført arbejde på computerens indvendige dele.](#page-7-0)

# <span id="page-16-0"></span>Optisk drev

#### Sådan fjernes det optiske drev

- 1. Følg procedurerne i [Før du udfører arbejde på computerens indvendige dele](#page-5-0).
- 2. Fjern [dækslet](#page-8-0).
- 3. Frakobl datakablet og strømkablet fra det optiske drev.

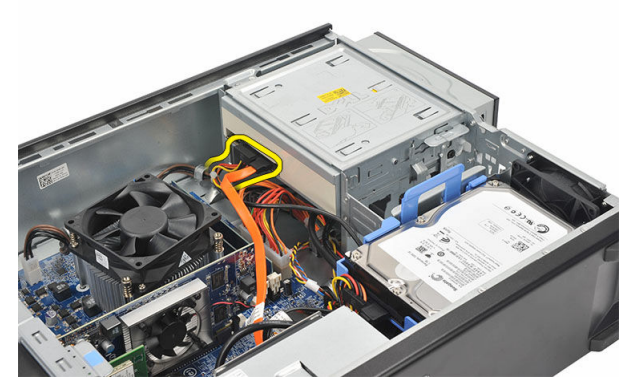

4. Træk op i det optiske drevs frigørelseslås og skub derefter det optiske drev hen imod computerens forside.

<span id="page-17-0"></span>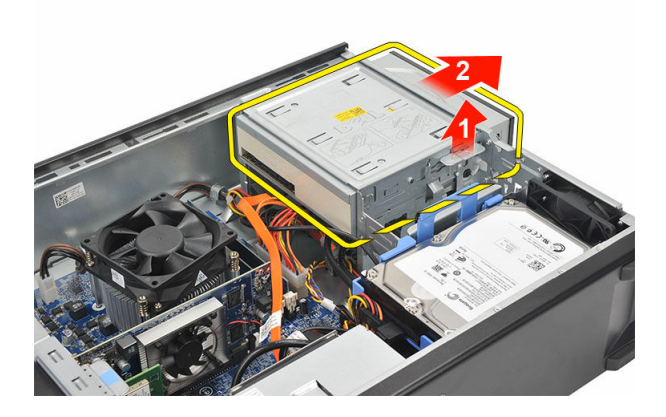

#### Sådan installeres det optiske drev

- 1. Skub det optiske drev ind i computeren indtil det klikker på plads.
- 2. Tilslut datakablet og strømkablet til det optiske drev.
- 3. Genmonter [dækslet](#page-9-0).
- 4. Følg procedurerne i [Efter du har udført arbejde på computerens indvendige dele.](#page-7-0)

# <span id="page-18-0"></span>**Harddisk**

#### Sådan fjernes harddisken

- 1. Følg procedurerne i [Før du udfører arbejde på computerens indvendige dele](#page-5-0).
- 2. Fjern [dækslet](#page-8-0).
- 3. Tryk harddiskens drevbøjlelås mod harddisken og løft harddisken op.

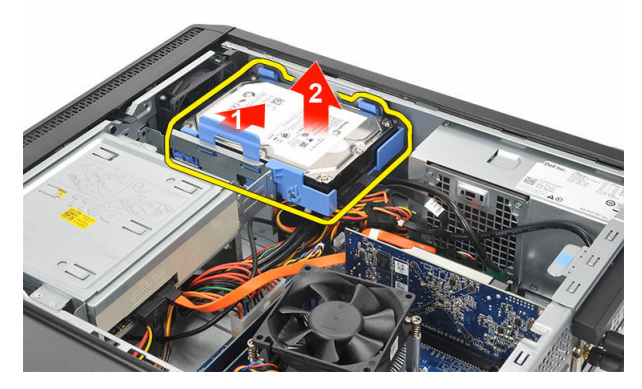

4. Frakobl datakablet og strømkablet fra harddisken.

7

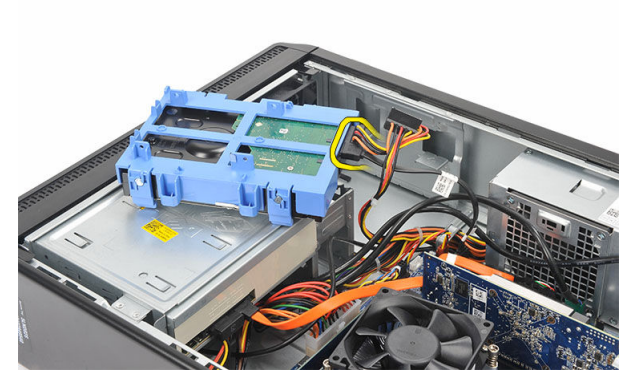

5. Fjern harddisken fra computeren.

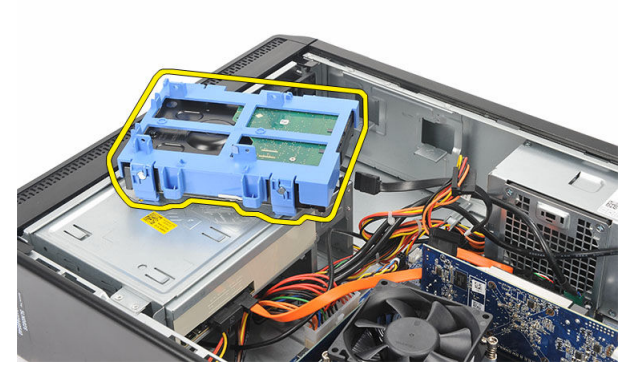

6. Skub de to tappe væk fra harddisken og løft harddisken ud fra harddiskbeslaget.

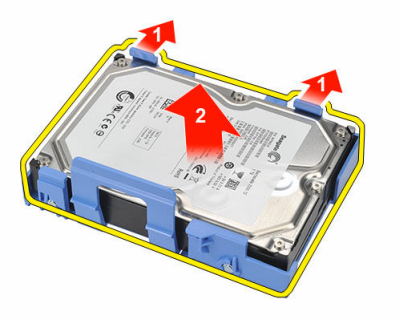

#### <span id="page-20-0"></span>Sådan installeres harddisken

- 1. Anbring harddisken i harddiskbeslaget.
- 2. Slut datakablet og strømkablet til harddisken.
- 3. Placer harddisken på dens plads i computeren.
- 4. Genmonter [dækslet](#page-9-0).
- 5. Følg procedurerne i [Efter du har udført arbejde på computerens indvendige dele.](#page-7-0)

# 8

# <span id="page-21-0"></span>Blæser

#### Sådan fjernes blæseren

- 1. Følg procedurerne i [Før du udfører arbejde på computerens indvendige dele](#page-5-0).
- 2. Fjern [dækslet](#page-8-0).
- 3. Frakobl blæserkablet fra bundkortet.

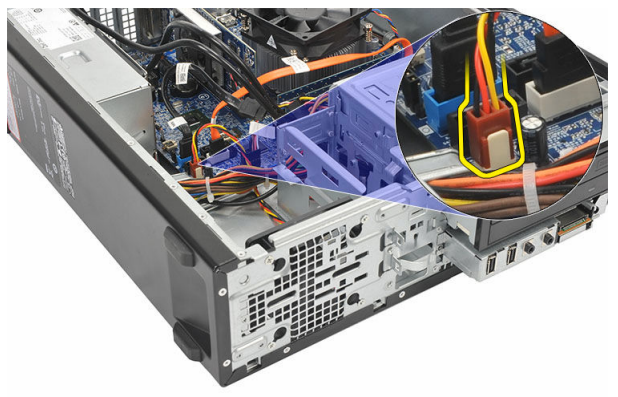

4. Fjern skruerne, der fastgør blæseren til computeren.

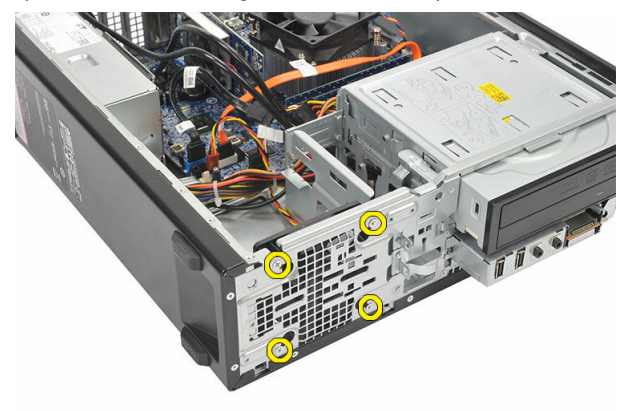

<span id="page-22-0"></span>5. Fjern blæseren fra computeren.

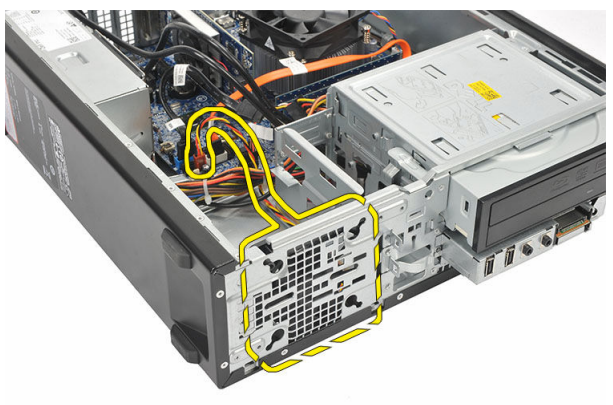

#### Sådan installeres blæseren

- 1. Anbring blæseren på computeren.
- 2. Genmonter skruerne for at fastgøre blæseren til computeren.
- 3. Tilslut blæserkablet til bundkortet.
- 4. Genmonter [dækslet](#page-9-0)
- 5. Følg procedurerne i [Efter du har udført arbejde på computerens indvendige dele.](#page-7-0)

# 9

# <span id="page-23-0"></span>Strømforsyning

#### Sådan fjernes strømforsyningen

- 1. Følg procedurerne i [Før du udfører arbejde på computerens indvendige dele](#page-5-0).
- 2. Fjern [dækslet](#page-8-0).
- 3. Fjern [frontfacetten.](#page-10-0)
- 4. Fjern det [optiske drev](#page-16-0).
- 5. Fjern [harddisken.](#page-18-0)
- 6. Frakobl strømkablerne fra systemkortet.

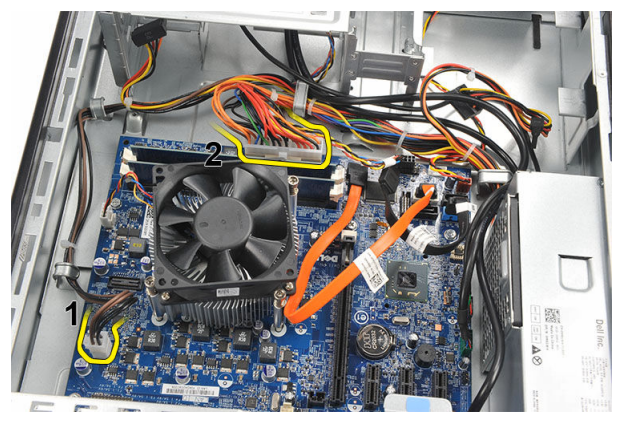

7. Fjern strømkablerne fra metalklemmerne.

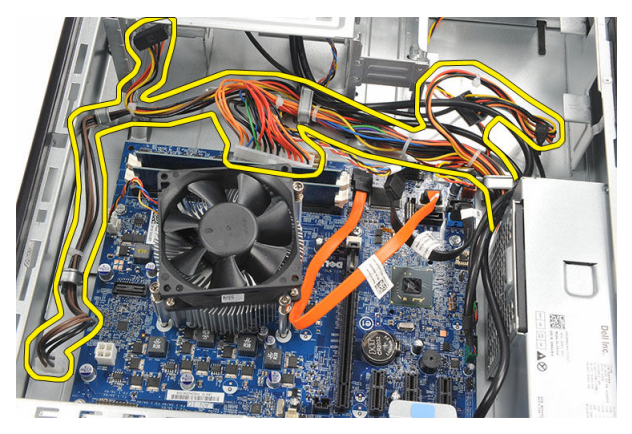

8. Fjern skruerne, der fastgør strømforsyningen til computeren.

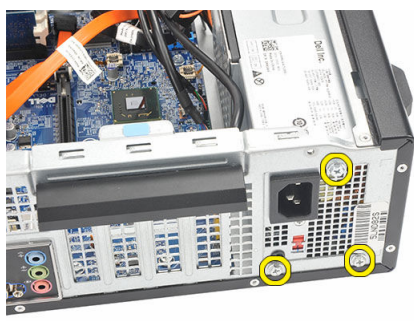

9. Skub den blå frigørelsestap ved siden af strømforsyningen ind, og skub strømforsyningen hen imod computerens front.

<span id="page-25-0"></span>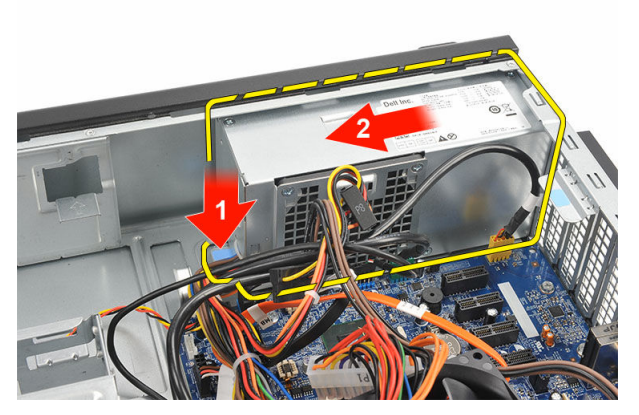

10. Løft strømforsyningen ud af computeren.

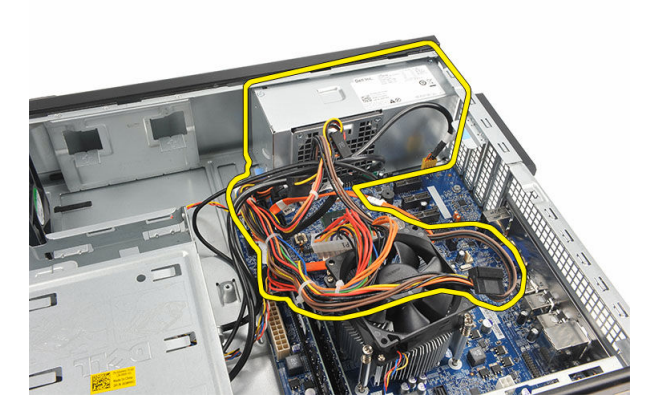

#### Sådan installeres strømforsyningen

- 1. Anbring strømforsyningen i computeren.
- 2. Skub strømforsyningen hen imod computerens bagside indtil det klikker på plads.
- 3. Genmonter skruerne for at fastgøre strømforsyningen til computeren.
- 4. Før strømkablerne gennem metalklemmerne.
- 5. Tilslut strømkablerne til systemkortet.
- 6. Genmonter [harddisken.](#page-20-0)
- 7. Genmonter det [optiske drev](#page-17-0).
- 8. Genmonter [frontpanelet.](#page-11-0)
- 9. Genmonter [dækslet](#page-9-0).
- 10. Følg procedurerne i [Efter du har udført arbejde på computerens indvendige dele.](#page-7-0)

# 10

# <span id="page-26-0"></span>Strømafbryder

#### Sådan fjernes strømafbryderen

- 1. Følg procedurerne i [Før du udfører arbejde på computerens indvendige dele](#page-5-0).
- 2. Fjern [dækslet](#page-8-0).
- 3. Frakobl tænd/sluk-knappens kabel fra bundkortet.

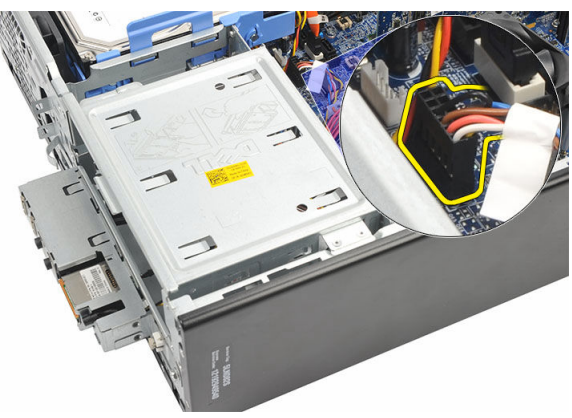

- 4. Fjern harddisken indikatorknap ved at trække det ud af stikket.
- 5. Fjern tænd/sluk-knappen ved at trykke på de to låse og at trække den ud fra stikket.

<span id="page-27-0"></span>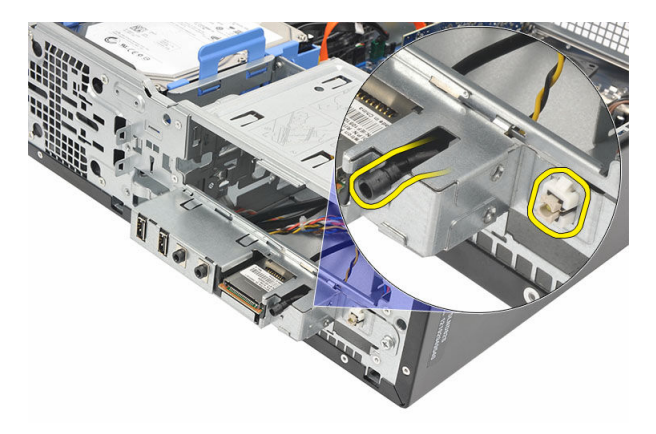

6. Skub strømafbryderen og kablet til harddiskens indikator ud gennem computerens front.

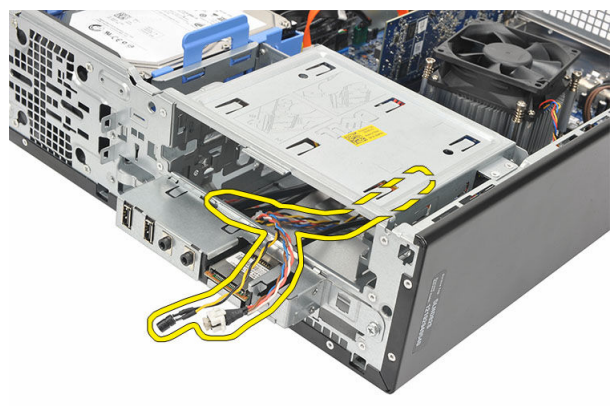

#### Sådan installeres strømafbryderen

- 1. Indsæt strømafbryderen og kablet til harddiskens indikator gennem computerens front.
- 2. Anbring harddiskens indikatorknap ind i stikket ved at trække det ind i dens stik
- 3. Skub tænd/sluk-knappen ind i dens stik og tryk på den indtil den klikker på plads.
- 4. Tilslut strømafbryderkablet til bundkortet.
- 5. Genmonter [dækslet](#page-9-0).
- 6. Følg procedurerne i [Efter du har udført arbejde på computerens indvendige dele.](#page-7-0)

# 11

# <span id="page-28-0"></span>Input-/Outputpanel

#### Sådan fjernes I/O-panelet

- 1. Følg procedurerne i [Før du udfører arbejde på computerens indvendige dele](#page-5-0).
- 2. Fjern [dækslet](#page-8-0).
- 3. Frakobl de tre I/O panel- og FlyWire-kabler fra bundkortet.

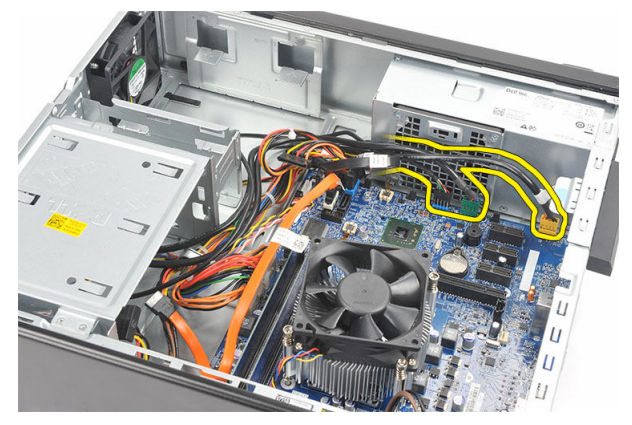

4. Fjern kablerne fra metalklemmerne.

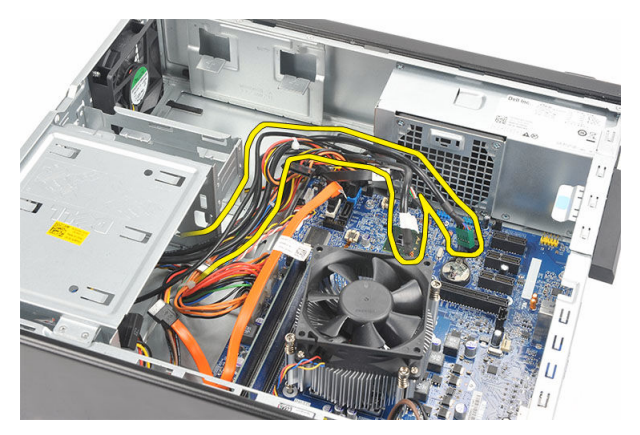

- 5. Fjern harddisken indikatorknap ved at trække det ud af stikket.
- 6. Fjern tænd/sluk-knappen ved at trykke på de to låse og at trække den ud fra stikket.

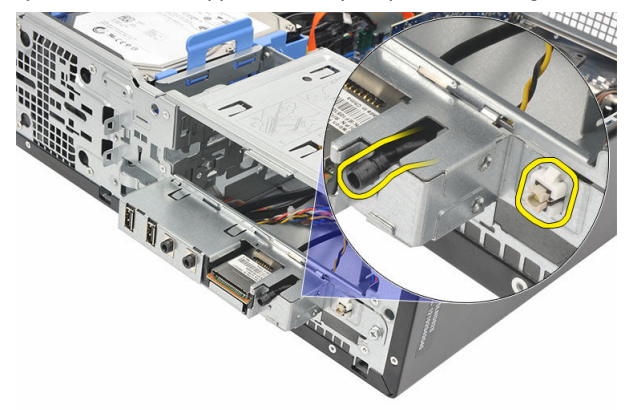

7. Fjern skruen, der fastgør I/O-panelet til computeren.

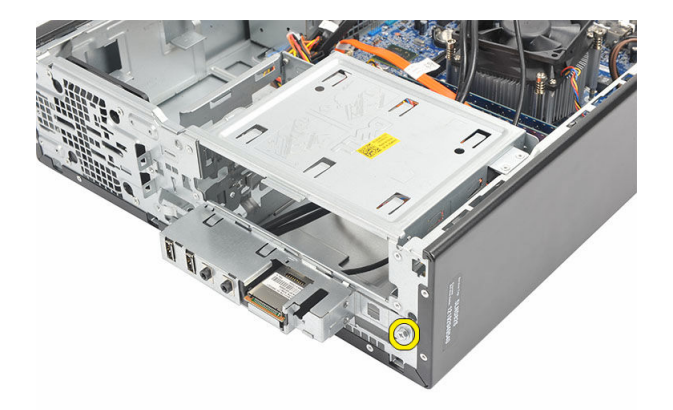

8. Skub I/O-panelet hen imod computerens bund og fjern I/O-panelet fra computeren.

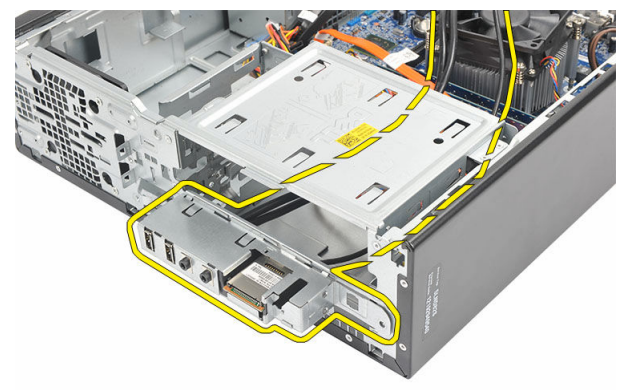

9. Frigør fastgørelsesklemmerne vha. en lille almindelig fladhovedet skruetrækker og skub SD kortlæseren op.

<span id="page-31-0"></span>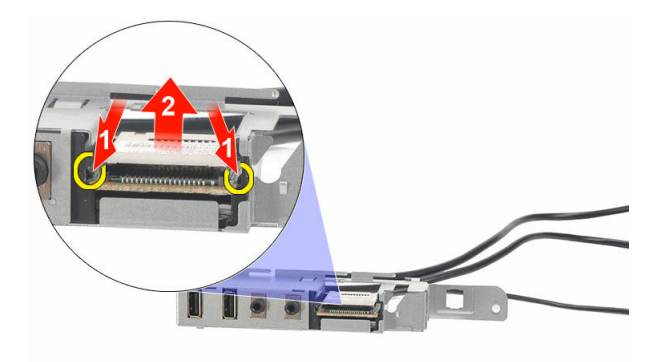

10. Fjern SD kortlæseren fra I/O-panelets beslag.

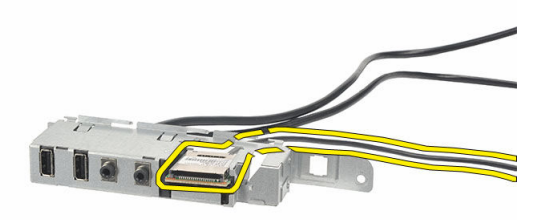

#### Sådan installeres I/O-panelet

- 1. Anbring SD kortlæseren i I/O-panelets beslag.
- 2. Før kablet gennem I/O-panelet stik og skub derefter I/O-panelet hen imod computerens top.
- 3. Genmonter skruen, der fastgør I/O-panelet.
- 4. Anbring harddiskens indikatorknap ved at skubbe det indi dens stik.
- 5. Skub tænd/sluk-knappen ind i dens stik.
- 6. Før de tre kabler gennem metalklemmerne.
- 7. Tilslut de tre I/O panel- og FlyWire-kabler til bundkortet.
- 8. Genmonter [dækslet](#page-9-0).
- 9. Følg procedurerne i [Efter du har udført arbejde på computerens indvendige dele.](#page-7-0)

## <span id="page-32-0"></span>Processor

#### Sådan fjernes processoren

- 1. Følg procedurerne i [Før du udfører arbejde på computerens indvendige dele](#page-5-0).
- 2. Fjern [dækslet](#page-8-0).
- 3. Frakobl kablet til modulet med kølelegeme og blæser fra bundkortet.

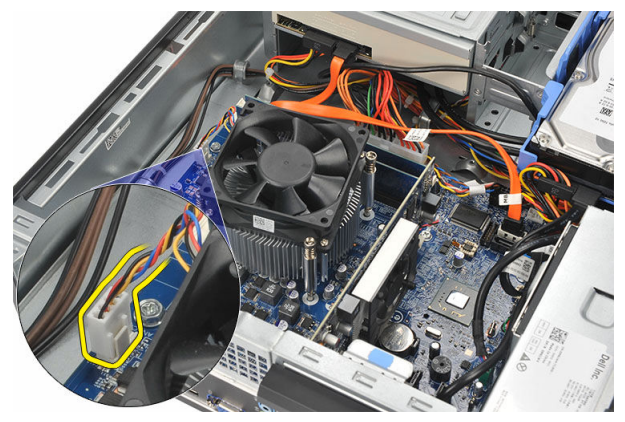

4. Løsn monteringsskruerne, der fastgør modulet med kølelegeme og blæser til bundkortet.

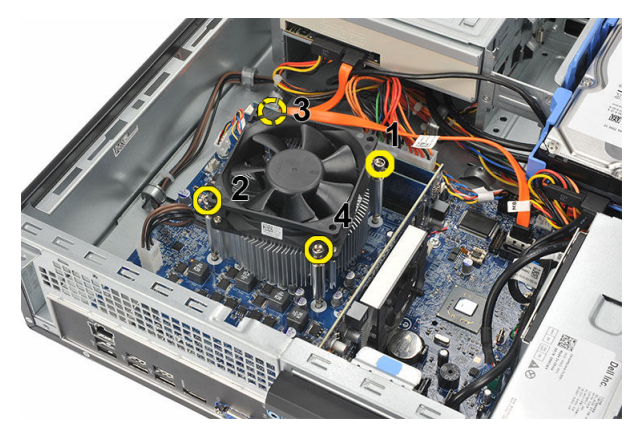

5. Løft modulet med kølelegeme og blæser opad, og fjern den fra computeren.

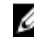

BEMÆRK: Læg modulet med blæseren nedad, og med det termisk smøremiddel opad.

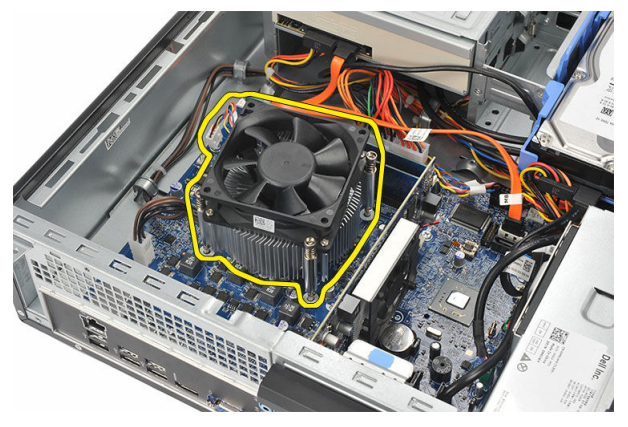

6. Tryk frigørelsesgrebet ned, og flyt det derefter udad for at frigøre det fra fastholdelseskrogen, der fastgør det.

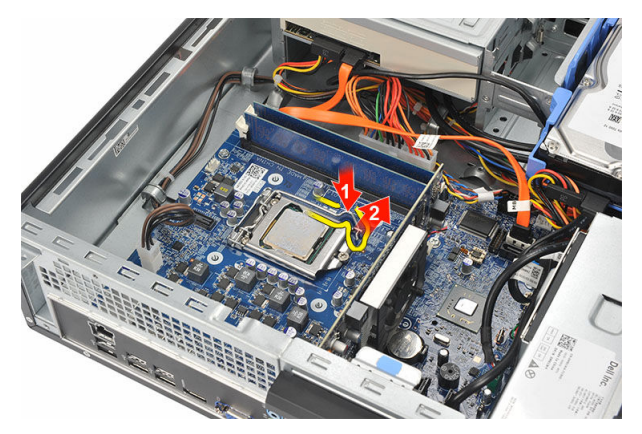

7. Løft processordækslet.

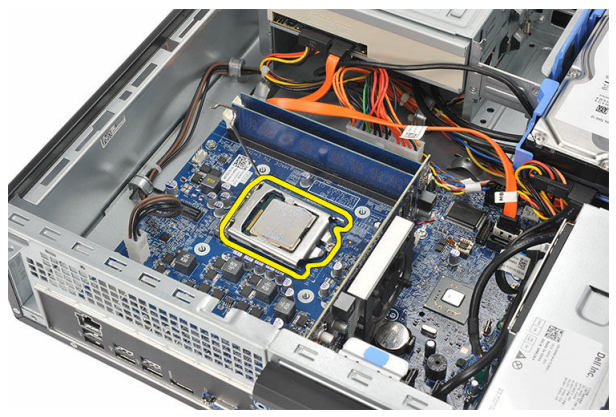

8. Løft processoren op for at fjerne den fra soklen og læg den i en antistatisk indpakning.

<span id="page-35-0"></span>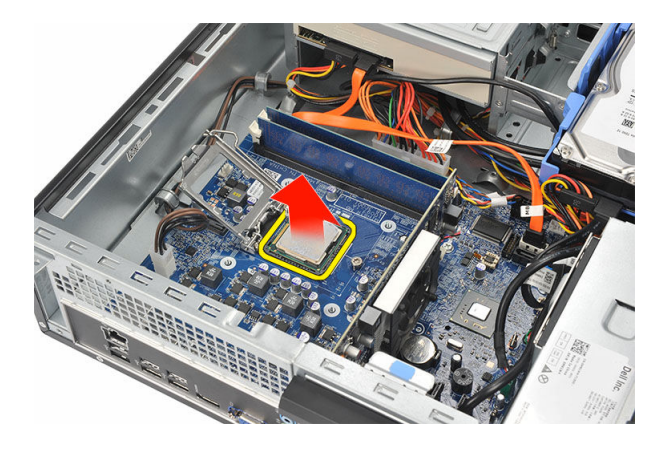

#### Sådan installeres processoren

1. Flugt processorens to indhak og indsæt den i soklen, processoren bør glide ind og passe uden brug af kraft.

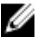

BEMÆRK: Processoren har et indhak i den ene ende med en trekantet markering. Den samme markering er også indhakket på processorens sokkel.

- 2. Luk processordækslet.
- 3. Tryk udløsergrebet ned og flyt det indad for at fastgøre det med fastholdelseskrogen.
- 4. Anbring modulet med kølelegeme og blæser på processoren.
- 5. Stram monteringsskruerne, der fastgør modulet med kølelegeme og blæser til bundkortet.
- 6. Tilslut kablet til modulet med kølelegeme og blæser til bundkortet.
- 7. Genmonter [dækslet](#page-9-0).
- 8. Følg procedurerne i [Efter du har udført arbejde på computerens indvendige dele.](#page-7-0)

# <span id="page-36-0"></span>Knapcellebatteri

#### Sådan fjernes knapcellebatteriet

- 1. Følg procedurerne i [Før du udfører arbejde på computerens indvendige dele](#page-5-0).
- 2. Fjern [dækslet](#page-8-0).
- 3. Tryk frigørelseslåsen væk fra batteriet, så batteriet springer op ad soklen.

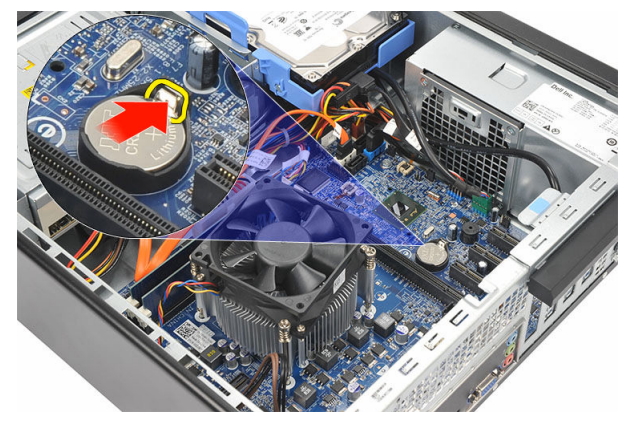

4. Løft knapcellebatteriet ud af computeren.

<span id="page-37-0"></span>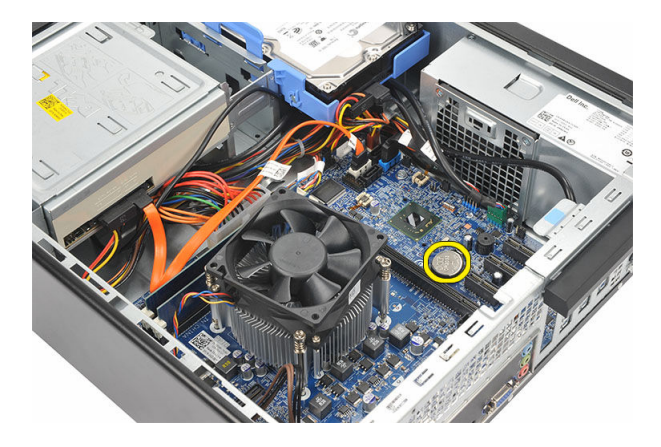

#### Sådan installeres knapcellebatteriet

- 1. Anbring knapcellebatteriet i dets sokkel på bundkortet.
- 2. Tryk på knapcellebatteriet indtil det klikker på plads.
- 3. Genmonter [dækslet](#page-9-0).
- 4. Følg procedurerne i [Efter du har udført arbejde på computerens indvendige dele.](#page-7-0)

# 14

# <span id="page-38-0"></span>Bundkort

#### Sådan fjernes systemkortet

- 1. Følg procedurerne i [Før du udfører arbejde på computerens indvendige dele](#page-5-0).
- 2. Fjern [dækslet](#page-8-0).
- 3. Fjern [frontfacetten](#page-10-0).
- 4. Fjern [hukommelsen.](#page-14-0)
- 5. Fjern det [optiske drev](#page-16-0).
- 6. Fjern [harddisken.](#page-18-0)
- 7. Fjern [udvidelseskortet](#page-12-0)
- 8. Fjern [processoren](#page-32-0)
- 9. Frakobl og fjern alle kabler, der er sluttet til systemkortet.

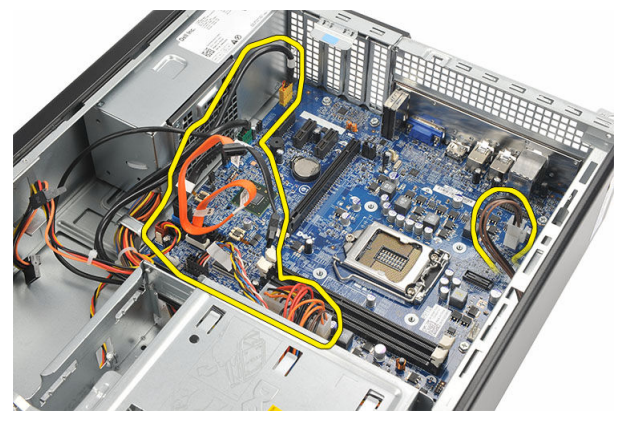

10. Fjern skruerne, der fastgør bundkortet til computeren.

<span id="page-39-0"></span>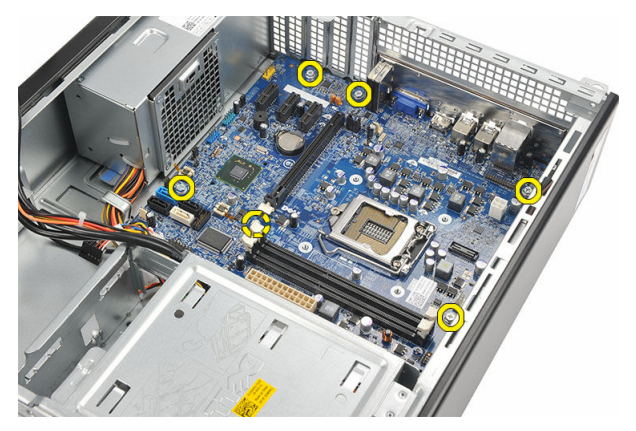

11. Skub bundkortet hen imod computerens forside og vip det forsigtigt til en vinkel på 45 grader.

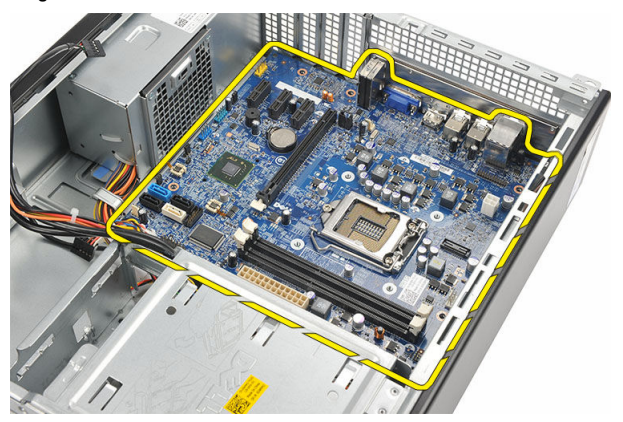

12. Løft bundkortet ud af computeren og læg det i en antistatisk indpakning.

#### Sådan installeres systemkortet

- 1. Anbring bundkortet i computeren i en vinkel på 45 grader og skub det derefter hen imod computerens bagside.
- 2. Genmonter skruerne for at fastgøre systemkortet til computeren.
- 3. Fremfør og tilslut alle kablerne tilsluttet systemkortet.
- 4. Genmonter [processoren](#page-35-0).
- 5. Genmonter [udvidelseskortet](#page-13-0).
- **6.** Genmonter [harddisken.](#page-20-0)
- 7. Genmonter det [optiske drev](#page-17-0).
- 8. Genmonter [frontpanelet.](#page-11-0)
- 9. Genmonter [dækslet](#page-9-0).
- 10. Følg procedurerne i [Efter du har udført arbejde på computerens indvendige dele.](#page-7-0)

## <span id="page-41-0"></span>Kort til trådløst lokalnetværk (Wireless Local Area Network – WLAN)

### Sådan fjernes WLAN-kortet

- 1. Følg procedurerne i [Før du udfører arbejde på computerens indvendige dele](#page-5-0).
- 2. Fjern [dækslet](#page-8-0).
- 3. Fjern antennerne.

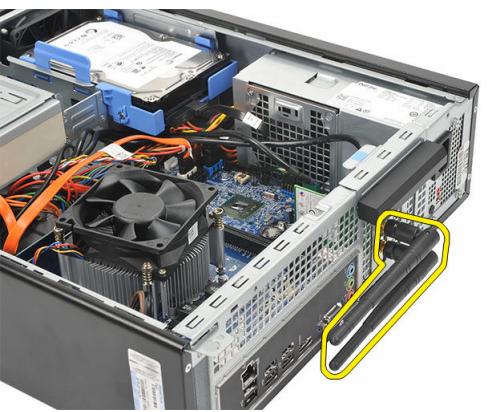

4. Træk frigørelsestappen på kortets fastholdelseslås op.

<span id="page-42-0"></span>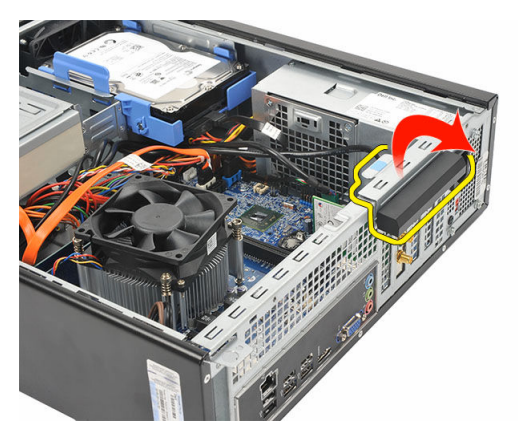

5. Tag fat i kortets øverste hjørner, og lirk det ud af stikket.

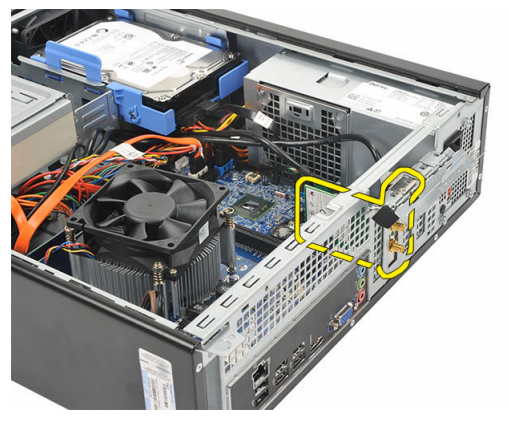

#### Sådan installeres WLAN-kortet

- 1. Indsæt kortet dets stik på computeren.
- 2. Skub frigørelsestappen på kortets fastholdelseslås ned.
- 3. Genmonter antennerne.
- 4. Genmonter [dækslet](#page-9-0).
- 5. Følg procedurerne i [Efter du har udført arbejde på computerens indvendige dele.](#page-7-0)

# <span id="page-43-0"></span>Specifikationer

#### Specifikationer

BEMÆRK: Udvalget kan variere fra område til område. Følgende specifikationer er Ø udelukkende dem, som ifølge loven skal følge med computeren. Du kan finde flere oplysninger om computerens konfiguration, ved at klikke på Start → Hjælp og Support vælge indstillingen for visning af oplysninger om computeren.

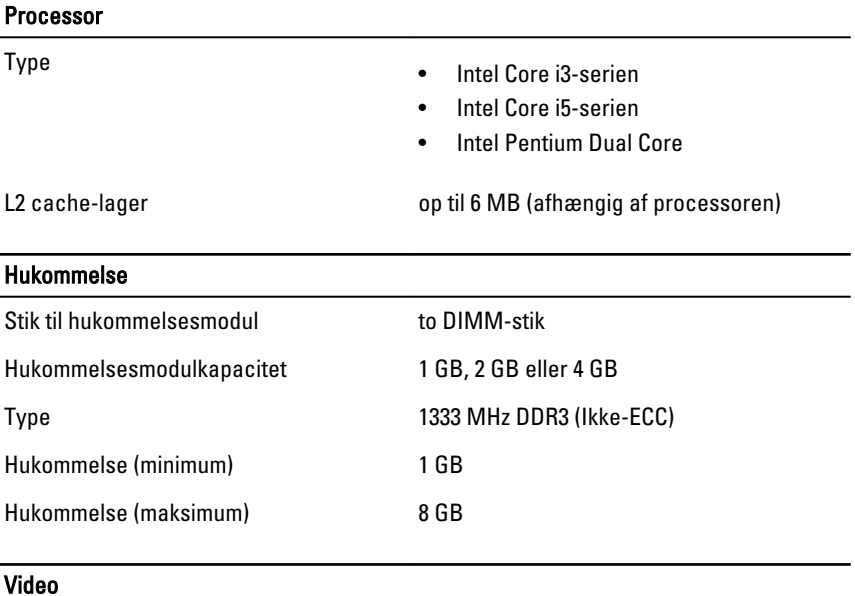

Videotype:

Integreret • Intel HD Graphics (med Intel Pentium Dual-Core CPU-GPU-kombination)

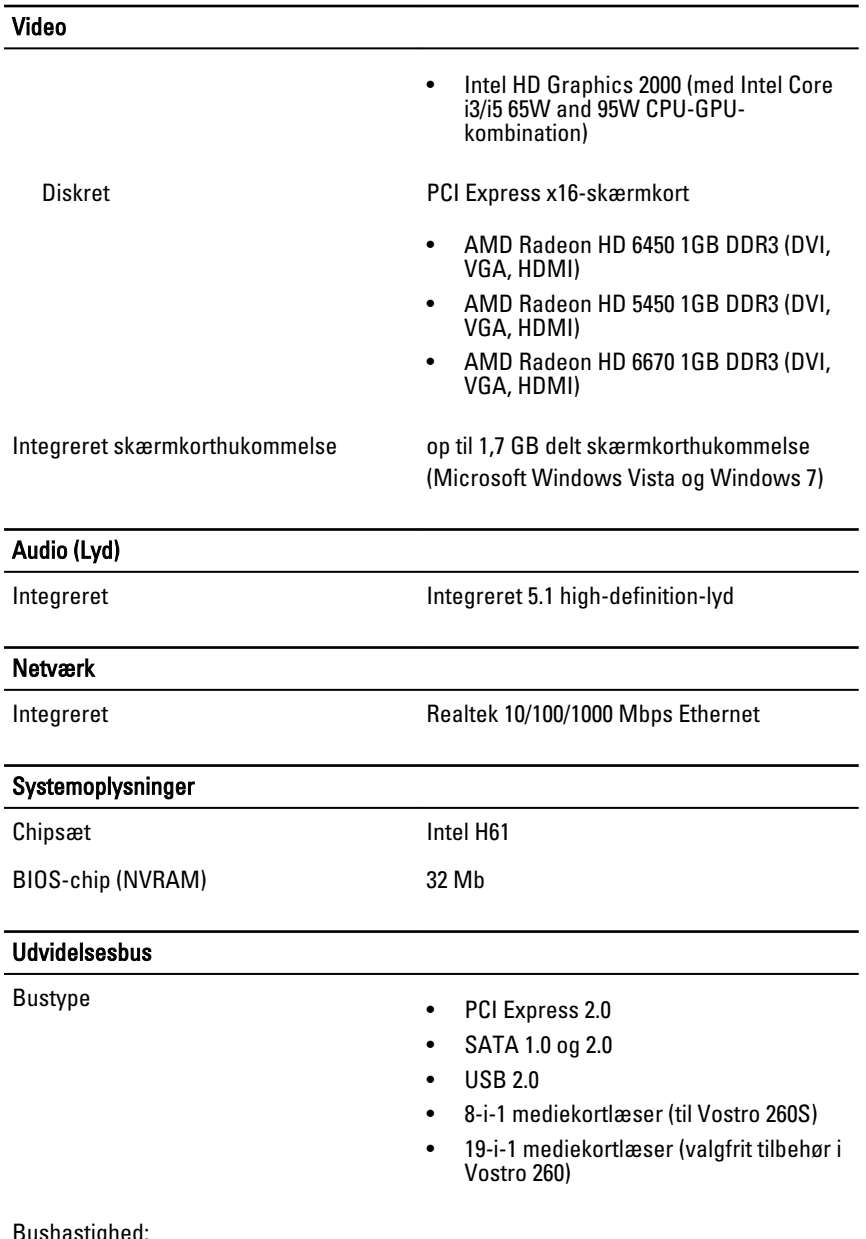

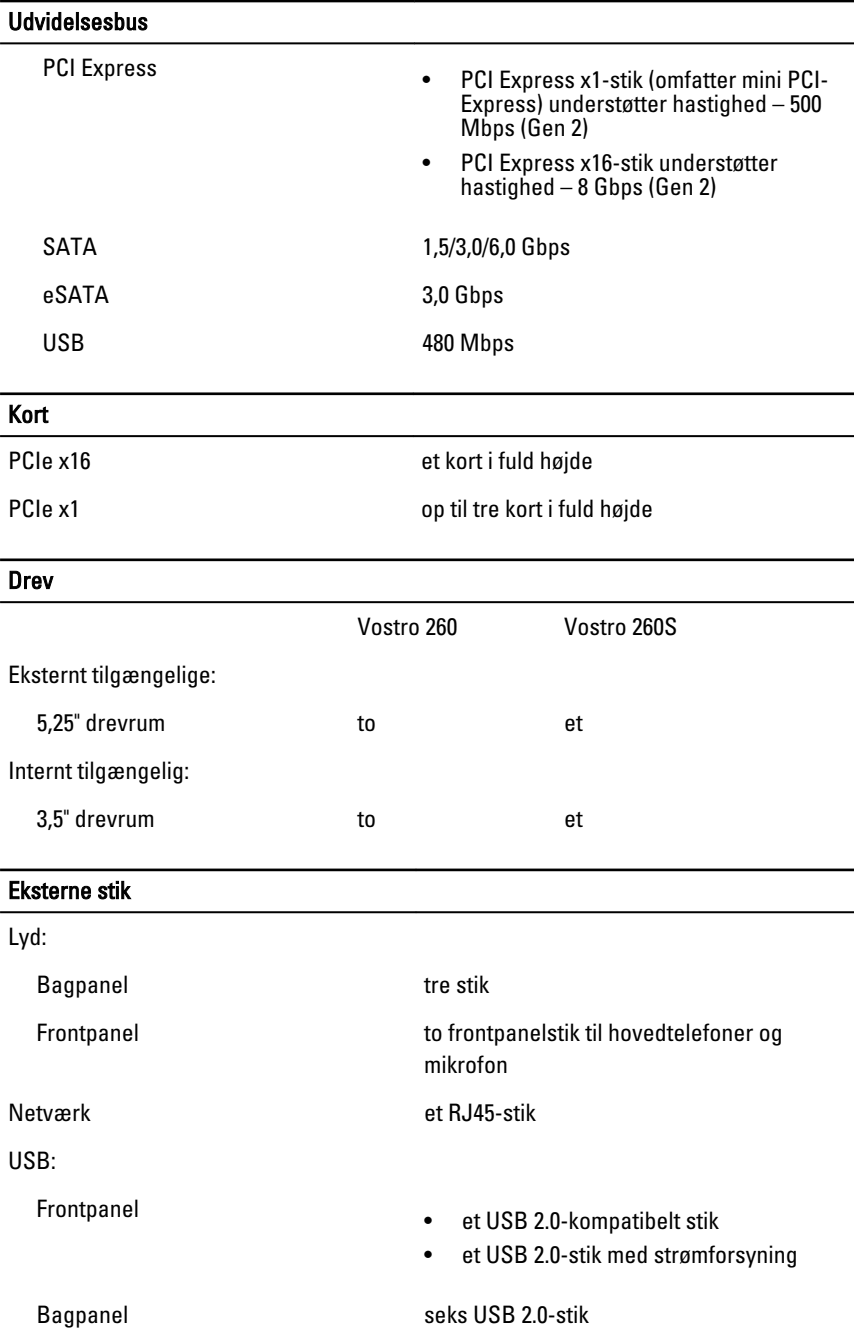

#### Eksterne stik

- Video et 15-huls VGA-stik
	- et 19-pin HDMI-stik

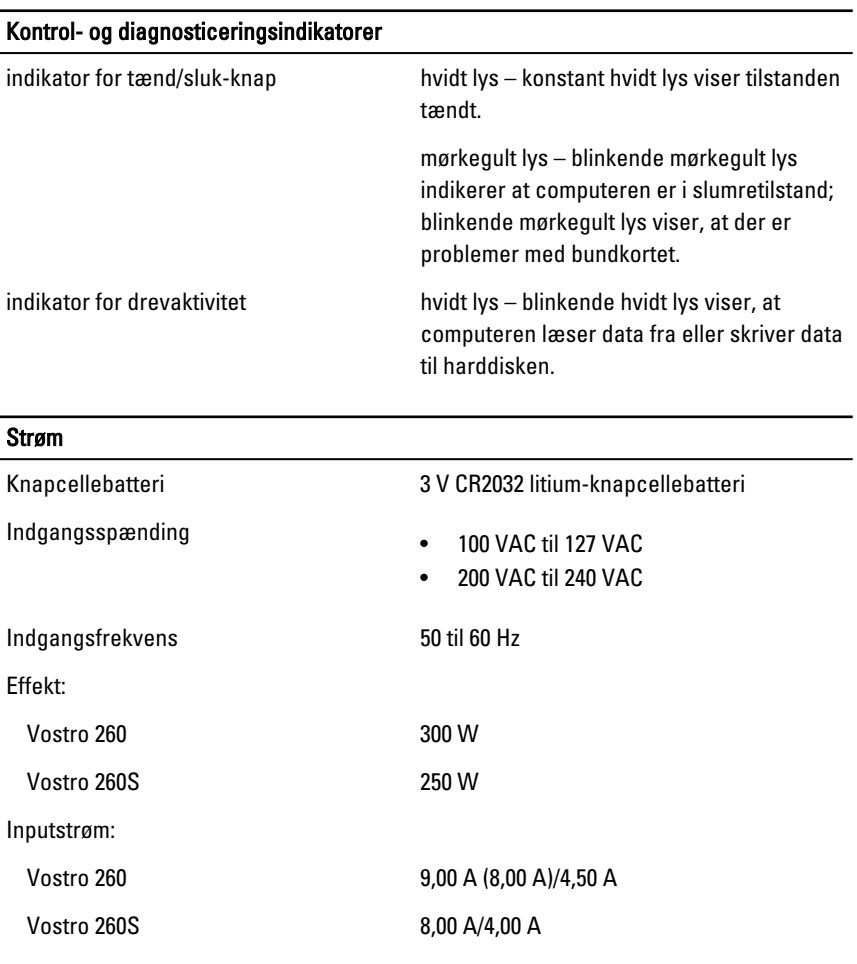

BEMÆRK: Total udgangspænding på +5,50 V og +3,30 V kan ikke overstige 160 W

Maksimal varmeafgivelse:

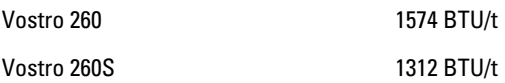

#### Strøm

BEMÆRK: Varmeafgivelsen er beregnet ud fra strømforsyningens effektopgivelse.

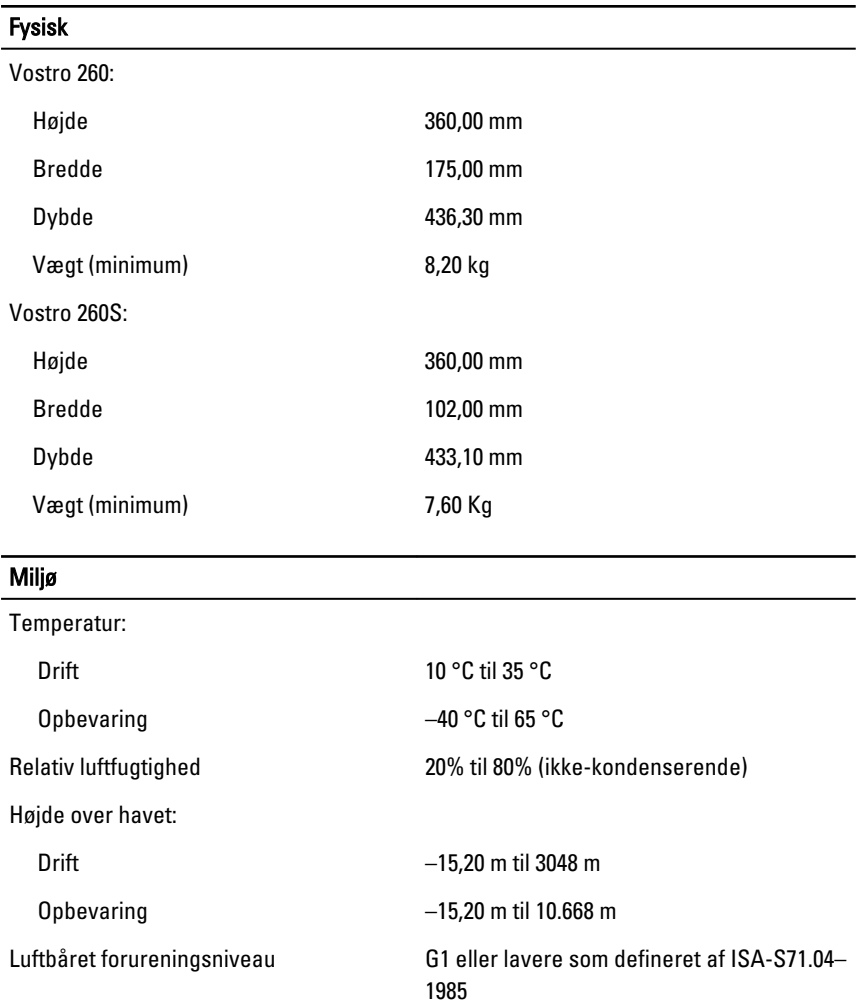

# <span id="page-48-0"></span>Fejlfinding

#### Diagnostiske strømindikatorkoder

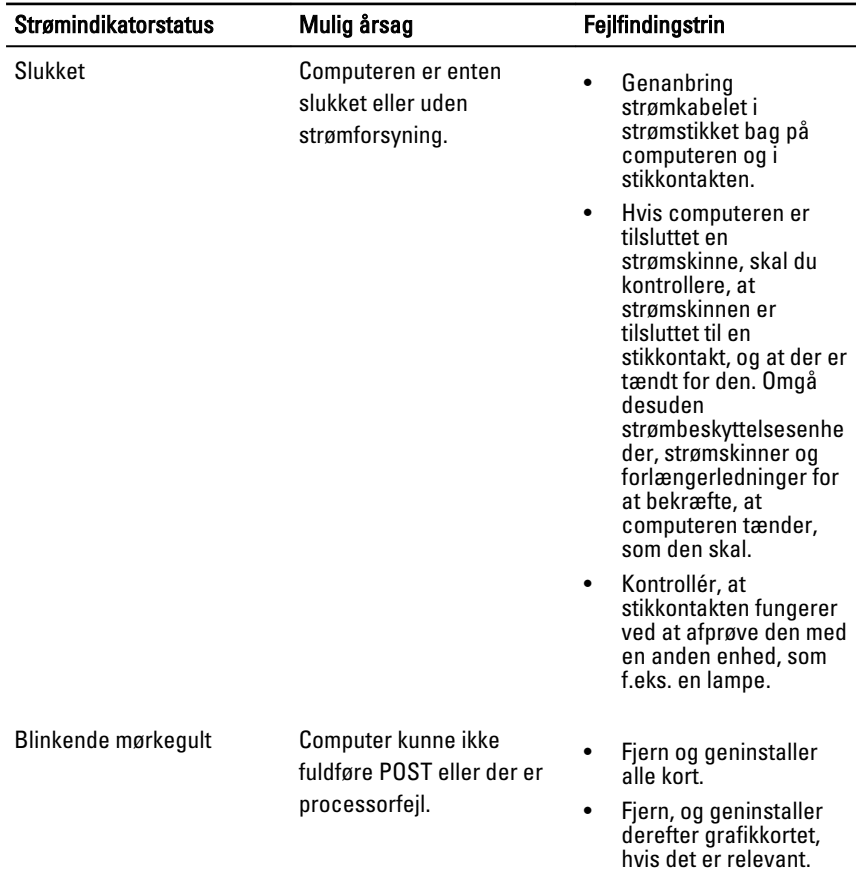

<span id="page-49-0"></span>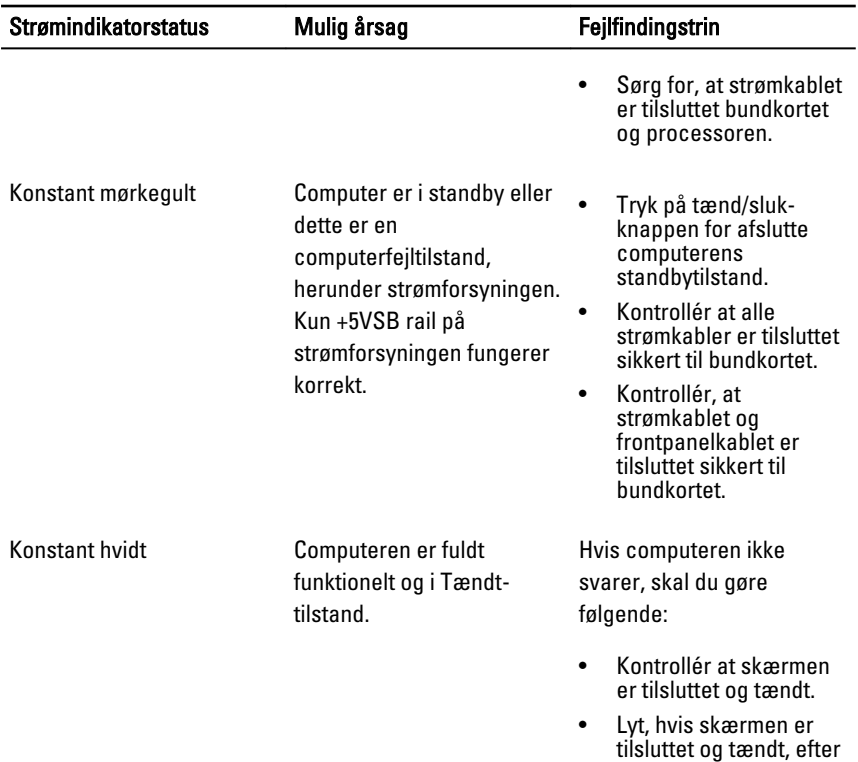

# en bipkode.

#### Diagnostic Beep Codes (bipkoder til diagnosticering)

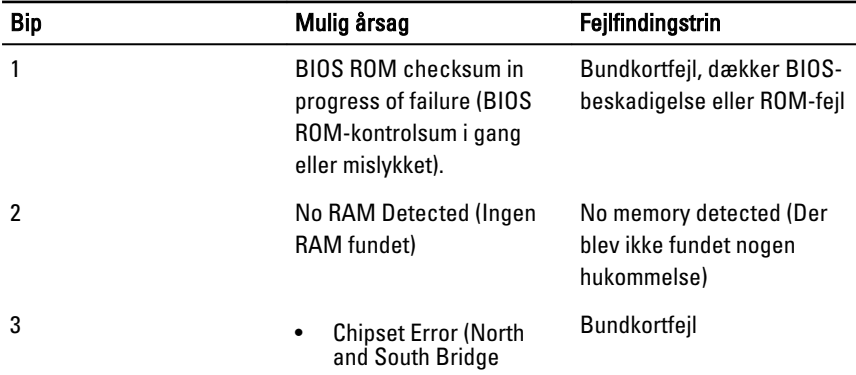

<span id="page-50-0"></span>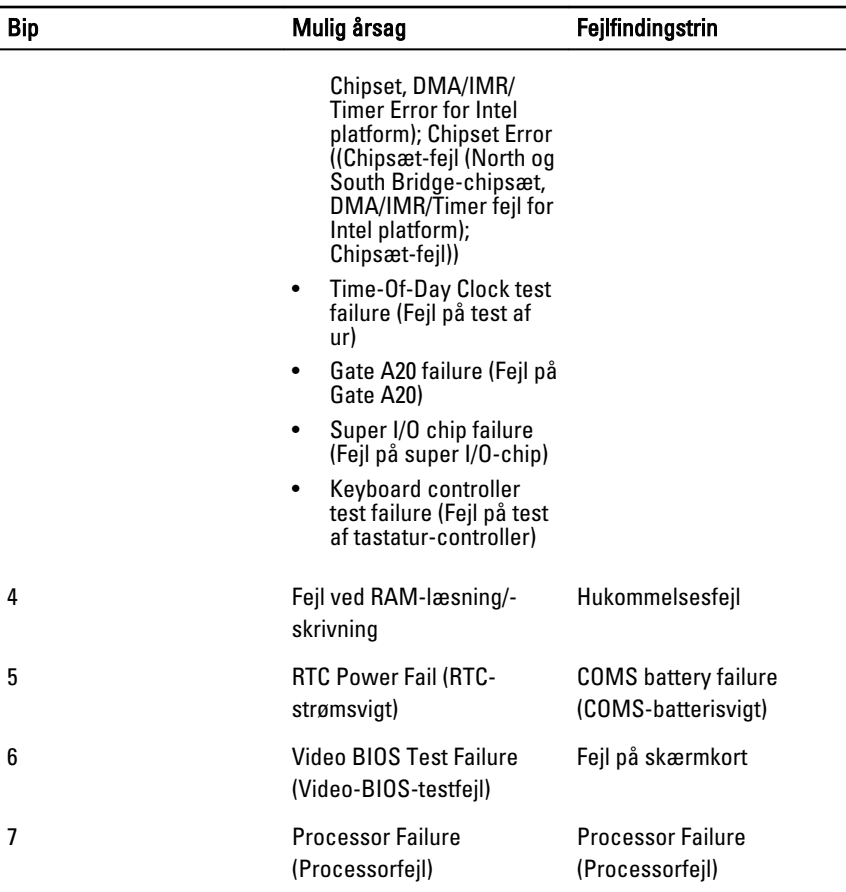

## Diagnostiske fejlmeddelelser

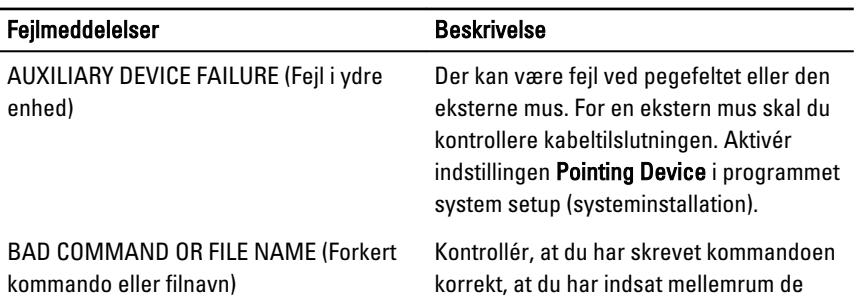

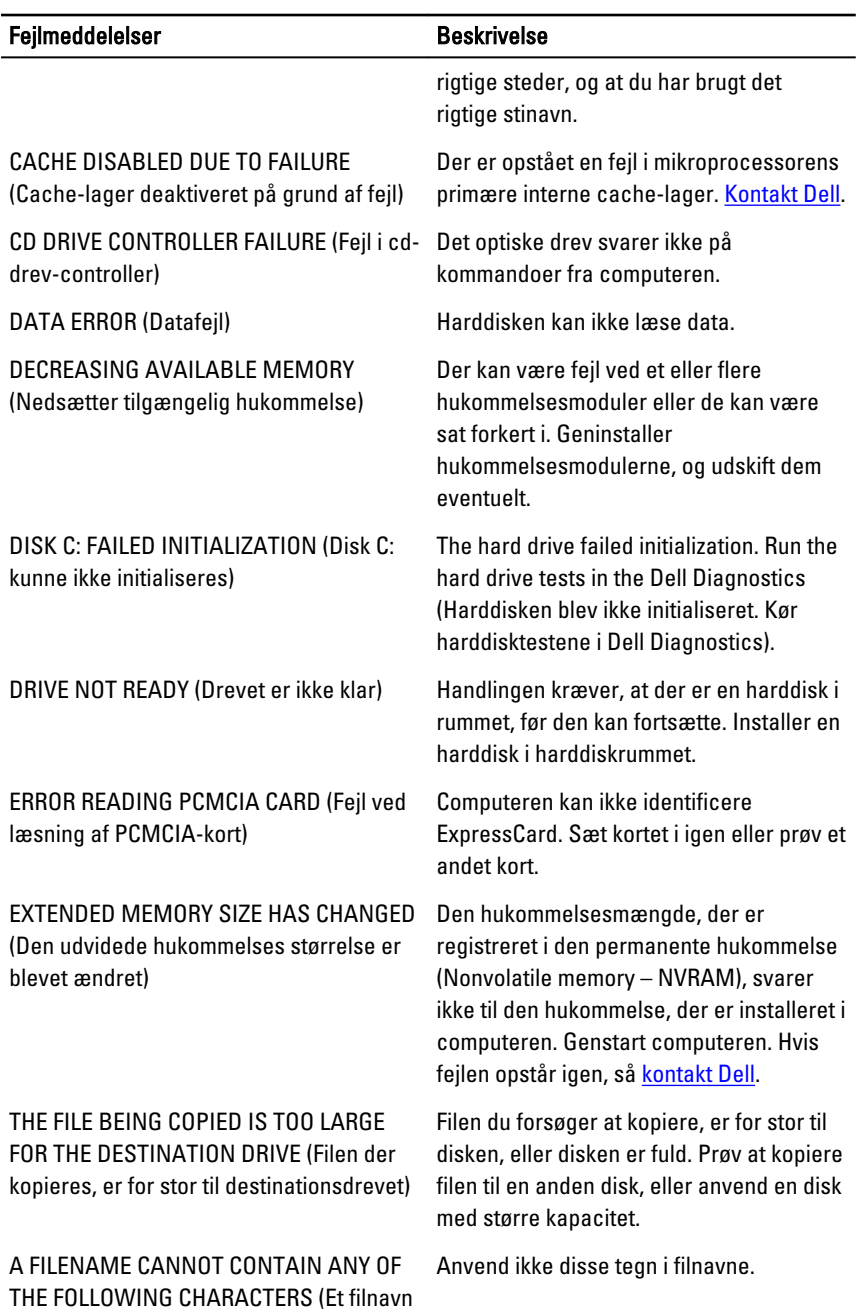

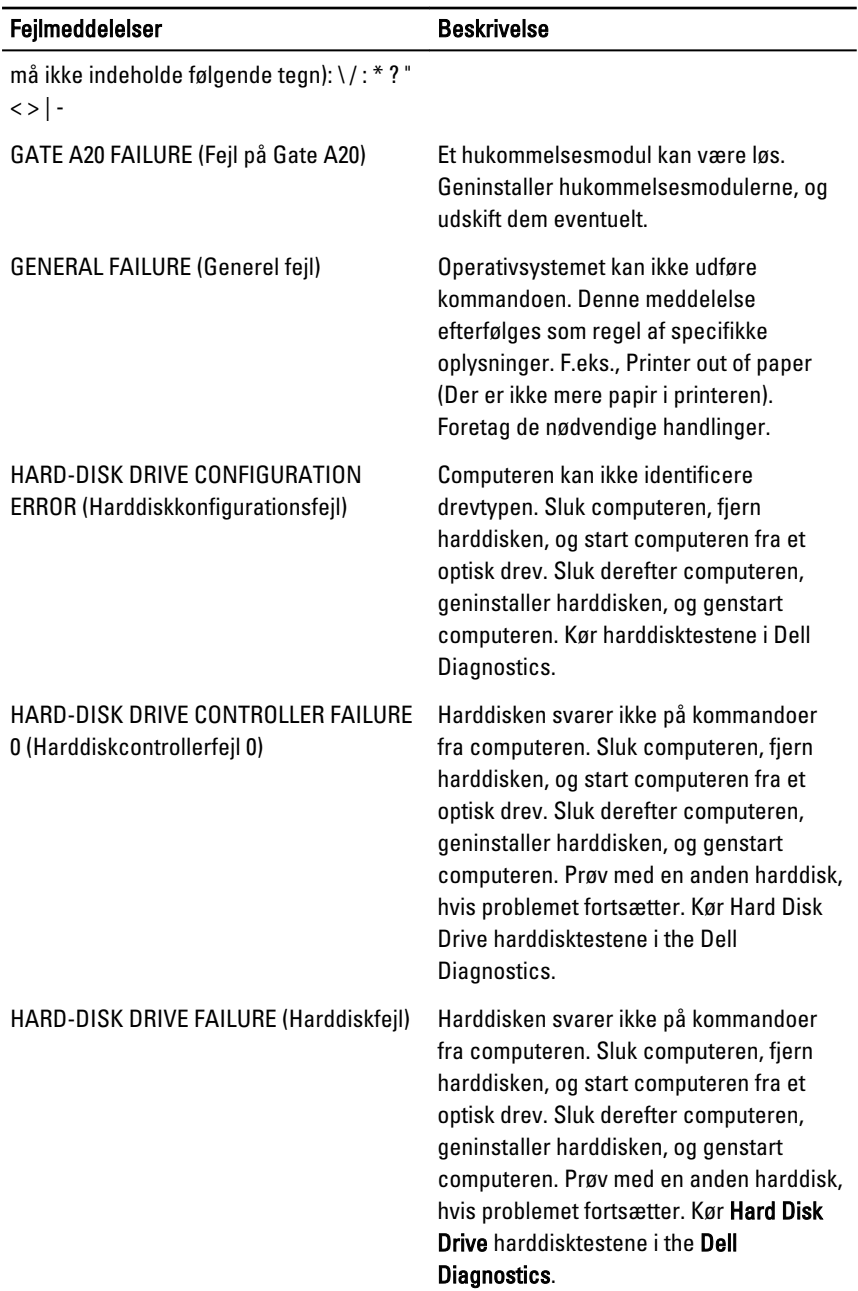

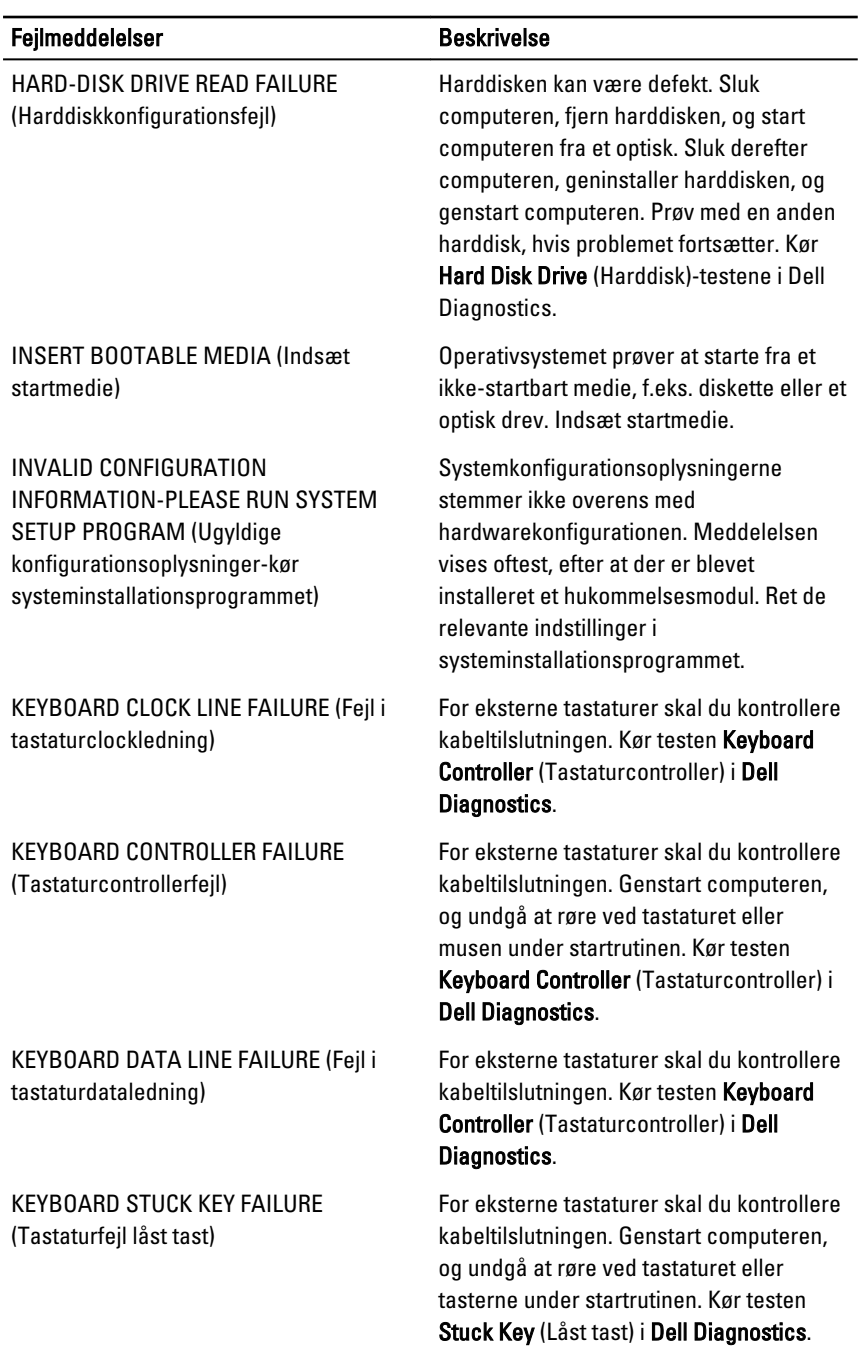

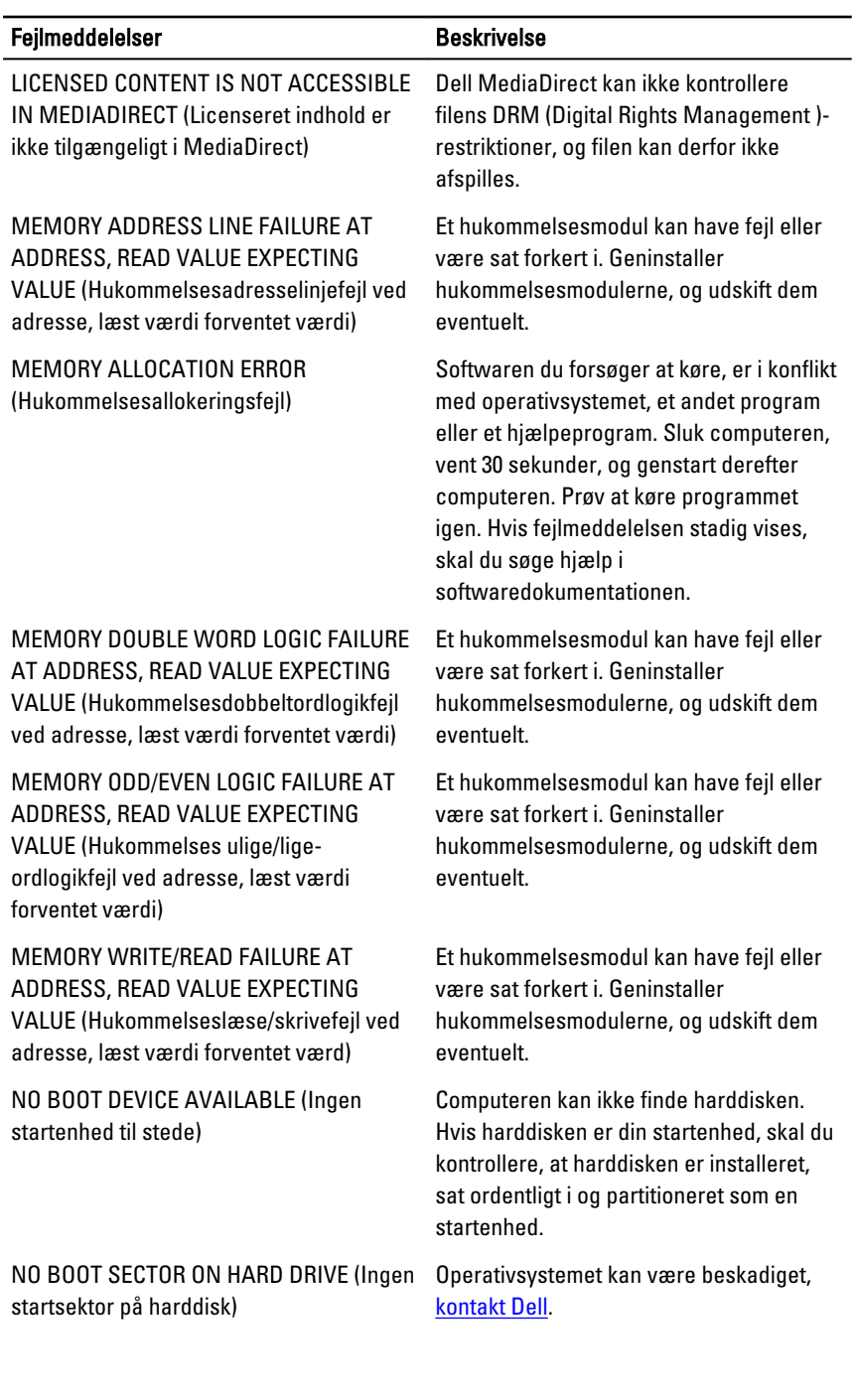

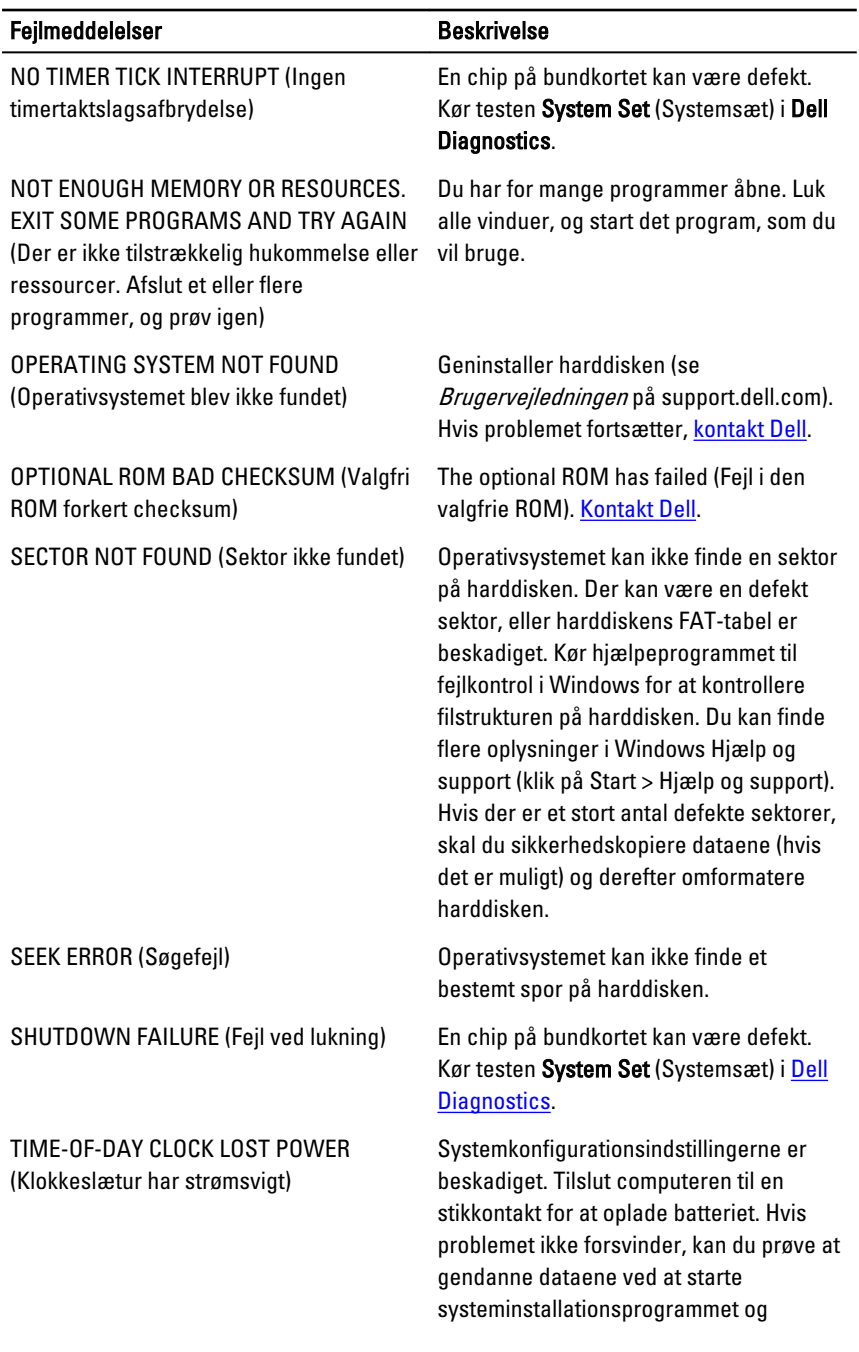

<span id="page-56-0"></span>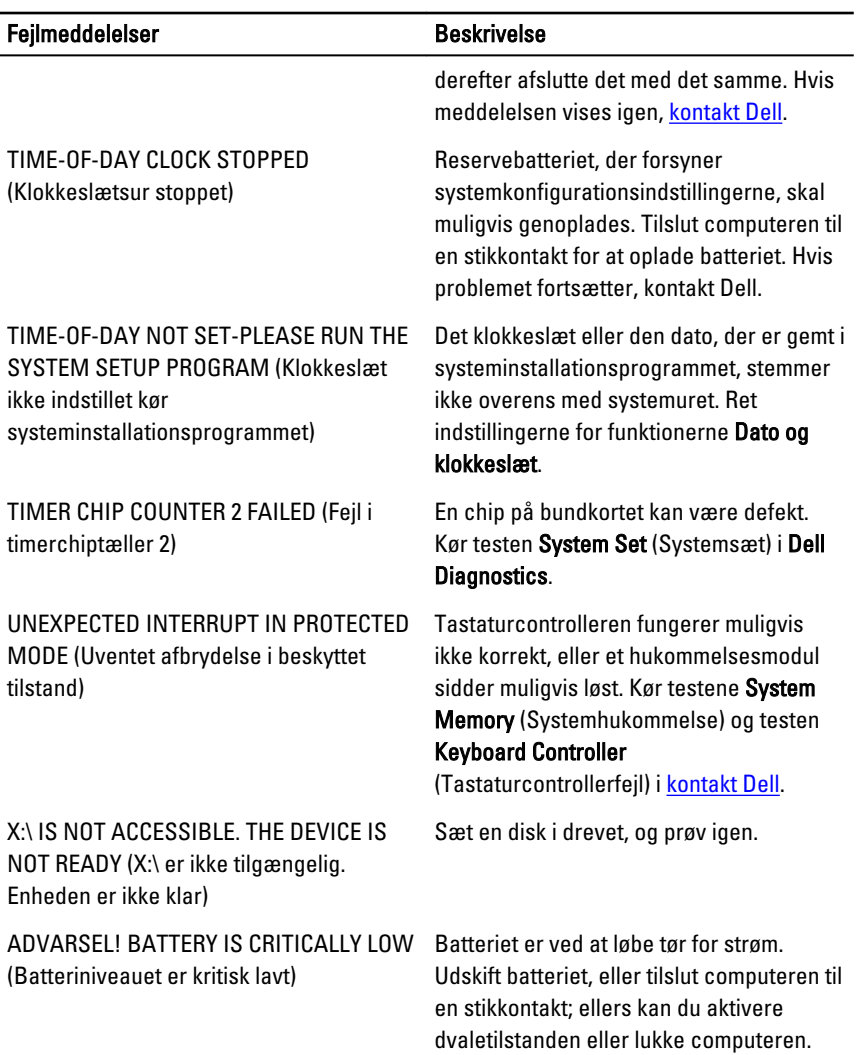

### Systemfejlmeddelelse

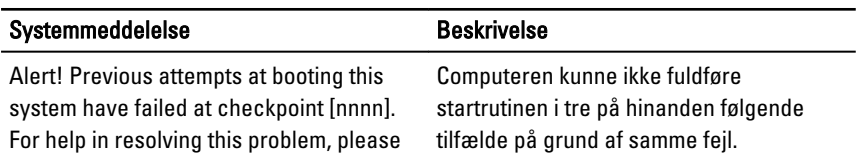

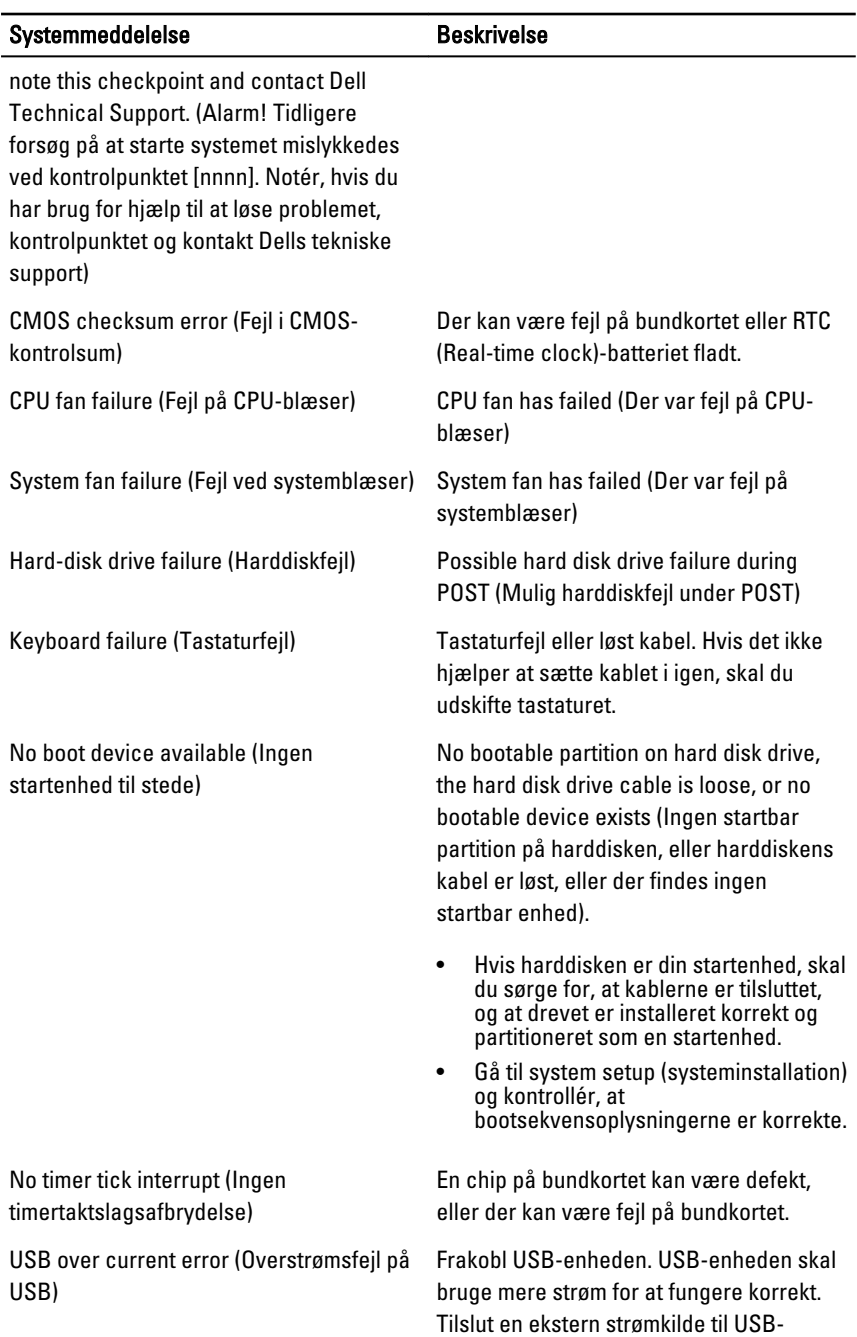

#### Systemmeddelelse Beskrivelse

enheden eller tilslut, hvis enheden har to USB-kabler, begge.

S.M.A.R.T-fejl, mulig harddiskfejl.

ADVARSEL! – Harddiskens SELVOVERVÅGNINGSSYSTEM har rapporteret, at en parameter har overskredet sit normale driftsområde. Dell anbefaler at du regelmæssigt sikkerhedskopierer dine data. En parameter, der er uden for det gyldige område, kan være et tegn på et potentielt harddiskproblem

18

# <span id="page-59-0"></span>System Setup (Systeminstallation)

#### Oversigt over systeminstallationsmenuen

I systeminstallationsmenuen kan du:

- Ændre systemkonfigurationsoplysningerne, når du har tilføjet, ændret eller fjernet hardware i computeren.
- Angive eller ændre en brugerdefinerbar indstilling, som f.eks. brugeradgangskoden.
- Aflæse aktuel hukommelsesmængde, eller angive hvilken type harddisk, der er installeret.

Inden du foretager ændringer under systeminstallationsmenuen, anbefales det, at du skriver oplysningerne fra systeminstallationsmenuens skærmbilledet ned, så du har dem som fremtidig reference.

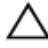

FORSIGTIG: Medmindre du er en erfaren computerbruger, skal du undlade at ændre indstillingerne for dette program. Nogle ændringer kan bevirke, at computeren ikke fungerer korrekt.

#### Skærmene System Setup (Systeminstallation)

Menu – Vises øverst i vinduet System Setup (Systeminstallation). Feltet har en menu, der giver adgang til funktionerne i System Setup (Systeminstallation). Tryk på < Venstre pil >- og < Højre pil >-tasterne for at navigere. Når en Menuindstilling er fremhævet, viser, viser Options List (Funktionsliste) de funktioner, som definerer den hardware, der er installeret på computeren.

Options List (Funktionsliste) – Vises i venstre side af vinduet System Setup (Systeminstallation). Feltet viser de funktioner, der definerer computerens

Options Field (Funktionsfelt) – Vises til højre for Dell Diagnostics (Delldiagnosticering) og indeholder oplysninger om hver af de funktioner, der er

Dell Diagnostics (Dell-

diagnosticering) – Vises til højre i systeminstallationsvinduet og indeholder hjælpeoplysninger om den

konfiguration, herunder installeret hardware, strømbesparelse og sikkerhedsfunktioner. Rul op og ned i listen med Pil op- og Pil ned-tasterne. Når en funktion er fremhævet, viser Options Field (Funktionsfelt) funktionens aktuelle og tilgængelige indstillinger.

vist i Dell Diagnostics (Delldiagnosticering). I dette felt kan du få vist oplysninger om computeren og foretage ændringer til de aktuelle indstillinger. Tryk < Enter> for at foretage ændringer i de aktuelle indstillinger. Tryk <ESC> for at vende tilbage til Dell Diagnostics (Dell-diagnosticering).

funktion, der er valgt i Dell Diagnostics (Delldiagnosticering).

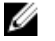

BEMÆRK: Ikke alle de indstillinger, der er vist i Options Field (Funktionsfelt), kan ændres.

Dell Diagnostics (Dell-diagnosticering) – Vises under Dell Diagnostics (Dell-

diagnosticering) og viser taster og deres funktioner inden for det aktiv efelt i system setup (systeminstallation).

Anvend følgende taster til at navigere gennem skærmene i System Setup (Systeminstallation):

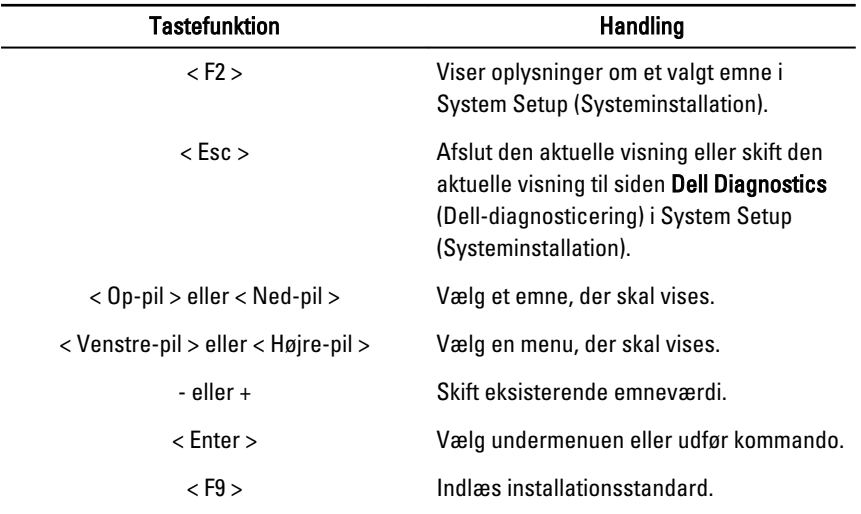

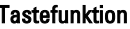

Handling

< F10 > Gem aktuel konfiguration og afslut System Setup (Systeminstallation).

#### <span id="page-61-0"></span>Gå til system setup (systeminstallation)

- 1. Tænd (eller genstart) computeren.
- 2. Når det blå DELL-logo vises, skal du vente, indtil F2-prompten vises.
- 3. Når F2-prompten vises, skal du straks trykke på <F2>.
	- BEMÆRK: F2-prompten indikerer, at tastaturet er initialiseret. Denne prompt kan blive vist meget hurtigt, så du skal holde øje med den og derefter trykke på <F2> . Hvis du trykker på <F2>, inden prompten vises, registreres tastetrykket ikke.
- 4. Hvis du venter for længe, og operativsystemlogoet vises, skal du vente, indtil du ser skrivebordet i Microsoft Windows. Luk derefter computeren ned, og forsøg igen.

### Indstillinger for System Setup (Systeminstallation)

#### Main (Overordnet)

BIOS Version (BIOS-version) Viser BIOS-revisionen.

#### Processoroplysninger

Processortype **Viser** processortypen. Hukommelsesoplysninger

Systemoplysninger viser computerens modelnummer.

Build Date (Fremstillingsdato) Viser datoens hvor systemts BIOS blev bygget.

System Date (Systemdato) Mulstiller datoen på computerens interne kalender.

System Time (Systemtid) Nulstiller tiden på computerens interne ur.

Service Tag (Servicekode) Viser computerens servicekode.

Asset Tag (Aktivkode) Viser computerens aktivkode (hvis tilgængelig).

L2 Cache Size (L2-cache-størrelse) Viser processorens L2-cache-størrelse.

L3 Cache Size (L3-cache-størrelse) Viser processorens L3-cache-størrelse.

<span id="page-62-0"></span>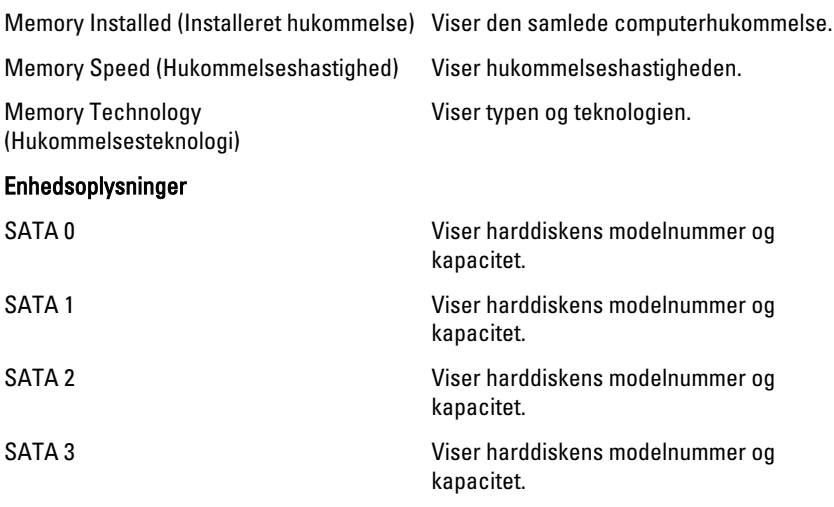

#### Advanced (Avanceret)

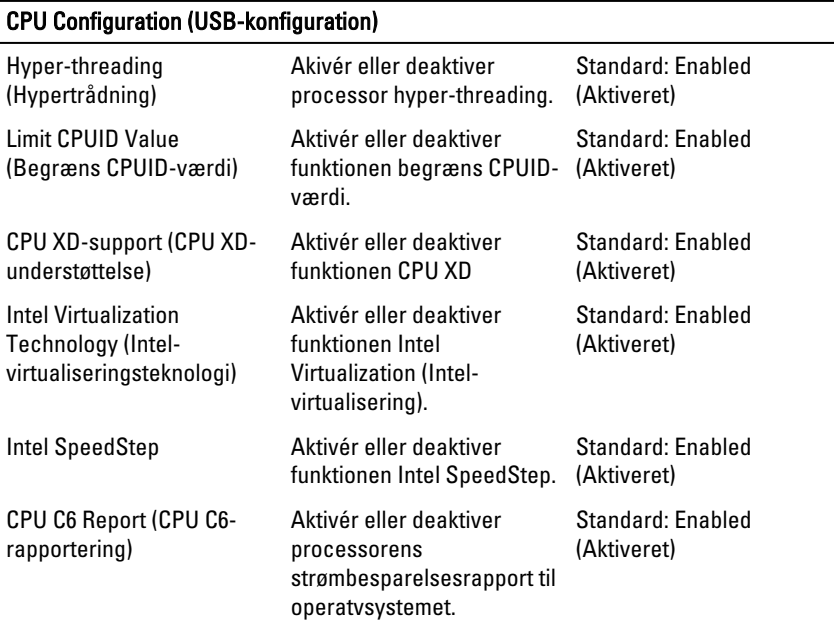

#### System Configuration (Systemkonfiguration)

#### CPU Configuration (USB-konfiguration)

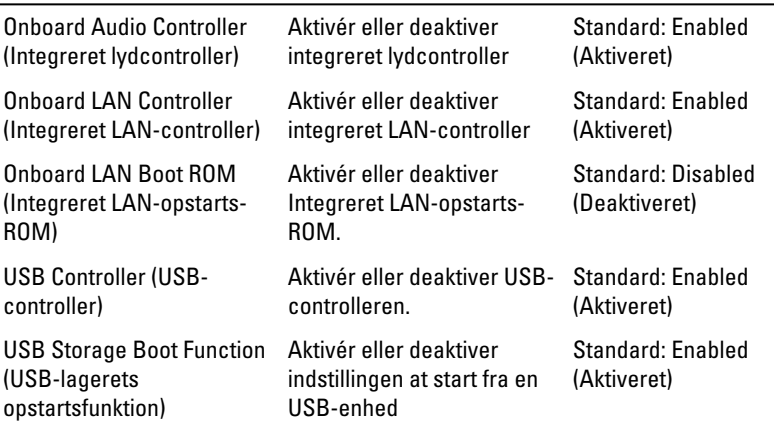

#### Power Management (Strømstyring)

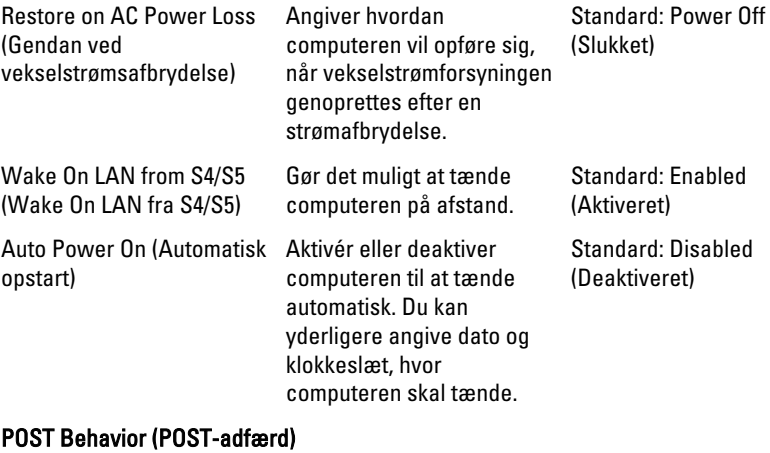

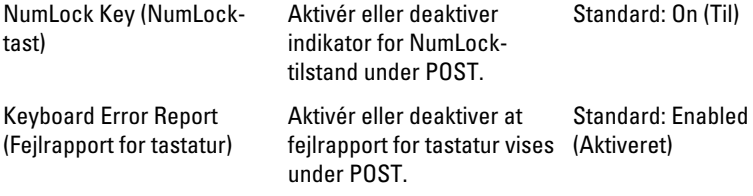

#### <span id="page-64-0"></span>Boot (Start)

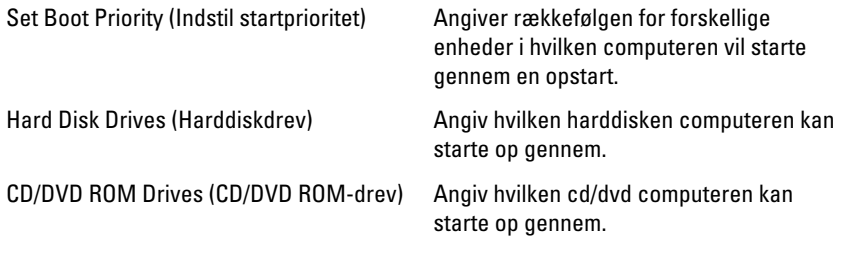

#### Security (Sikkerhed)

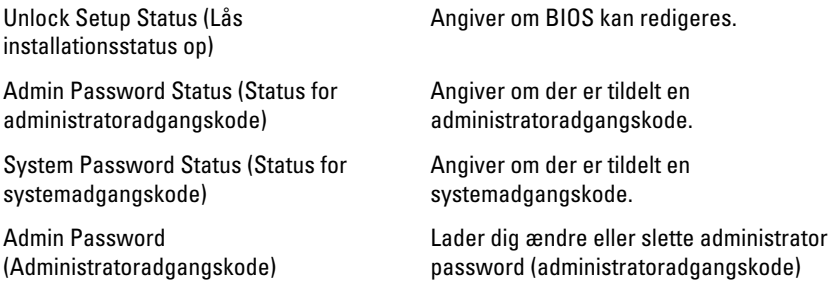

#### Exit (Afslut)

I dette afsnit kan du gemme, slette og indlæse standardindstillinger, inden du afslutter System Setup (Systeminstallation).

19

# <span id="page-65-0"></span>Kontakt Dell

#### Kontakt Dell

Ø BEMÆRK: Hvis du ikke har en aktiv internetforbindelse, kan du finde kontaktoplysninger på købskvitteringen, pakkeslippen, fakturaen eller i Dells produktkatalog.

Dell giver flere muligheder for online- og telefonbaseret support og service. Tilgængeligheden varierer for de enkelte lande og produkter, og nogle tjenester findes muligvis ikke i dit område. Sådan kontakter du Dell omkring salg, teknisk support eller kundeservice:

#### 1. Besøg support.dell.com.

- 2. Vælg supportkategori.
- 3. Hvis du ikke er en kunde fra USA, så vælg din landekunde nederst på siden eller vælg Alle for at se flere valg.
- 4. Vælg det relevante service- eller supportlink alt afhængigt af, hvad du har brug for.